# **Dell S2422HZ/S2722DZ Monitor do wideokonferencji**  Instrukcja obsługi

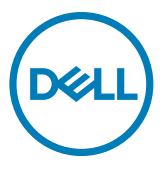

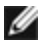

- **UWAGA: UWAGA wskazuje ważną informację, która pomoże w lepszym używaniu komputera.**
- **OSTRZEŻENIE: OSTRZEŻENIE wskazuje potencjalna możliwość uszkodzenia urządzenia lub utraty danych, jeśli nie zostaną wykonane instrukcje.**
- **PRZESTROGA: PRZESTROGA wskazuje potencjalną możliwość uszkodzenia urządzenia, odniesienie obrażeń osobistych albo śmierci.**

**Copyright © 2021-2022 Dell Inc. lub jej oddziałów. Wszelkie prawa zastrzeżone.** Dell, EMC i inne znaki towarowe , są znakami towarowymi firmy Dell Inc. lub jej oddziałów. Inne znaki towarowe mogą być znakami towarowymi ich odpowiednich właścicieli.

 $2022 - 03$ 

Rev. A02

# **Spis treści**

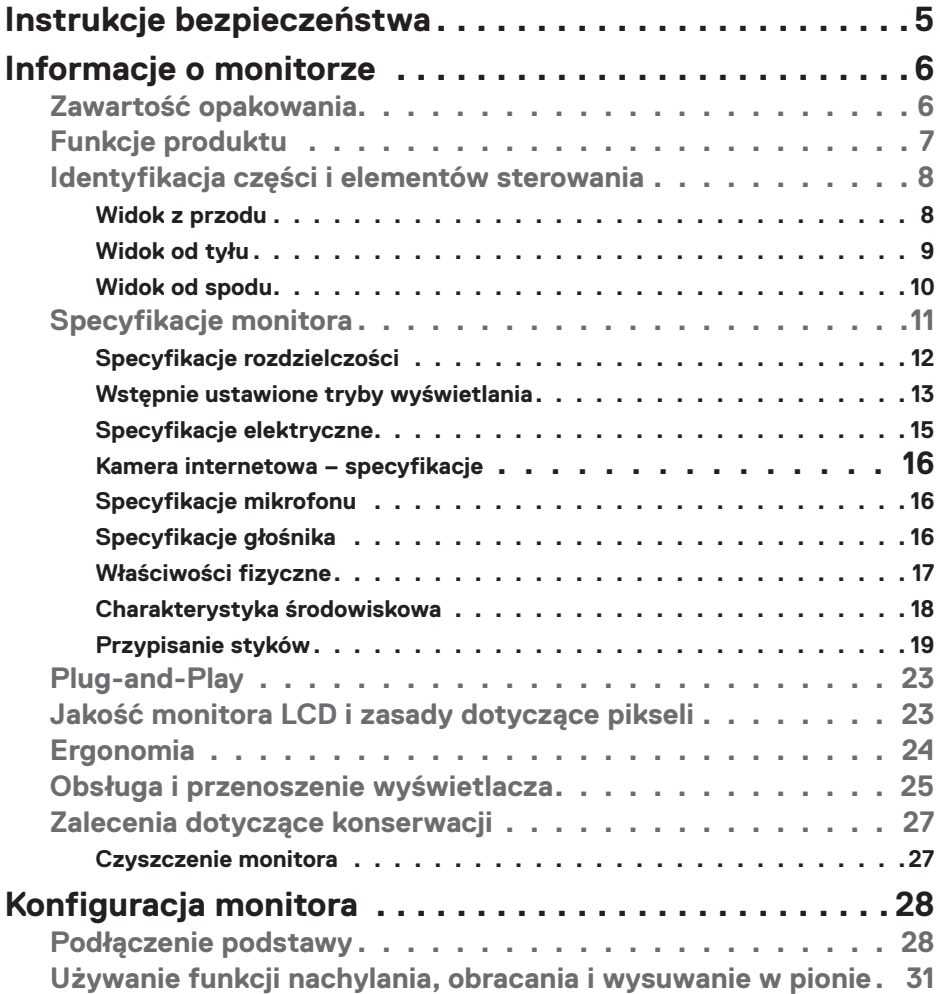

 $(\overline{DCL}$ 

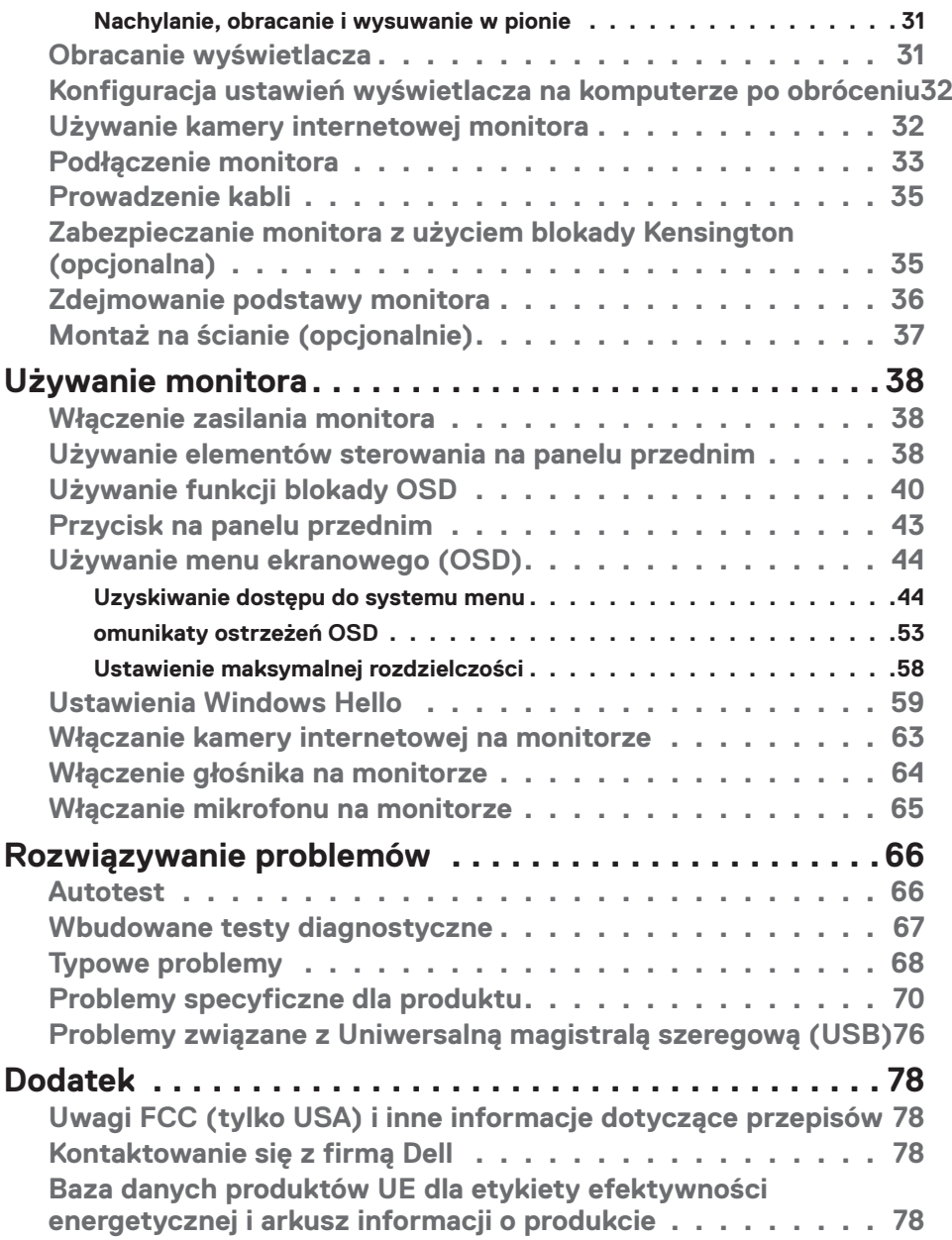

 $\int$ Dell

# <span id="page-4-1"></span><span id="page-4-0"></span>**Instrukcje bezpieczeństwa**

- **PRZESTROGA: Używanie elementów sterowania, regulacji lub procedur, innych niż określone w tej dokumentacji, może spowodować narażenie na porażenie prądem elektrycznym, zagrożenia związane z prądem elektrycznym i/lub zagrożenia mechaniczne.**
	- • Umieść monitor na solidnej powierzchni, a podczas obsługi zachowaj ostrożność. Ekran jest delikatny i po upuszczeniu lub gwałtownym uderzeniu, może zostać uszkodzony.
	- • Należy się zawsze upewnić, że posiadany monitor obsługuje parametry prądu zmiennego dostępnego w lokalizacji użytkownika.
	- • Monitor należy trzymać w temperaturze pokojowej. Za niska lub za wysoka temperatura może szkodliwie wpływać na ciekłe kryształy wyświetlacza.
	- • Nie należy narażać monitora na silne drgania lub mocne uderzenia. Na przykład, nie należy umieszczać monitora w bagażniku samochodu.
	- • Monitor należy odłączyć, gdy długo nie będzie używany.
	- • Aby uniknąć porażenia prądem elektrycznym, nie należy zdejmować żadnych pokryw ani dotykać miejsc wewnątrz monitora.

Informacje dotyczące instrukcji bezpieczeństwa, znajdują się w części Bezpieczeństwo, Informacje dotyczące środowisk i przepisów (SERI).

**DEL** 

# <span id="page-5-0"></span>**Informacje o monitorze**

### **Zawartość opakowania**

Monitor jest dostarczany z komponentami pokazanymi w tabeli poniżej. Jeśli któregokolwiek komponentu brakuje należy się skontaktować z firmą Dell. W celu uzyskania dalszych informacji należy sprawdzić część **[Kontakt z firmą Dell](#page-77-1)**.

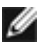

**UWAGA: Niektóre komponenty mogą być opcjonalne i mogą nie zostać dostarczone z monitorem. Niektóre funkcje mogą nie być dostępne w określonych krajach.**

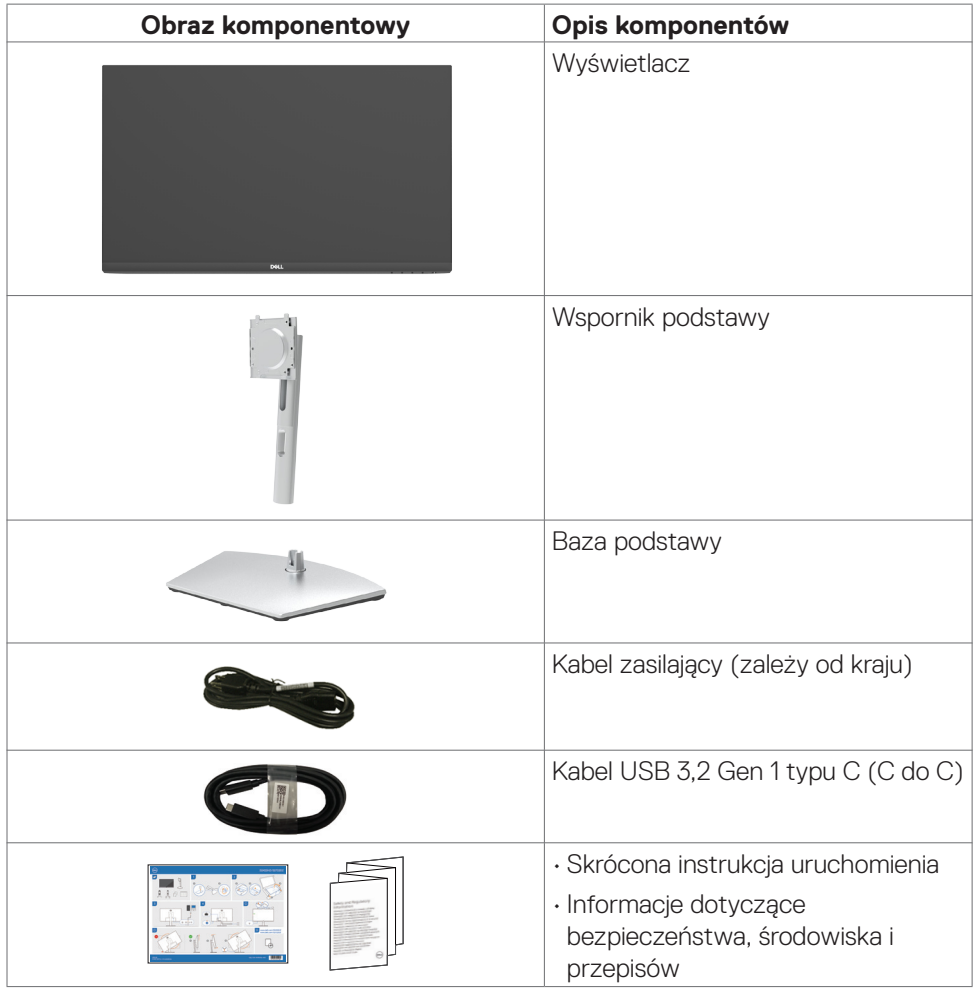

*DELL* 

### <span id="page-6-0"></span>**Funkcje produktu**

Monitor **Dell S2422HZ/S2722DZ** to monitor z aktywną matrycą, na tranzystorach cienkowarstwowych (TFT), z wyświetlaczem ciekłokrystalicznym (LCD) i podświetleniem LED. Właściwości monitora:

- **• S2422HZ**: Widoczny obszar wyświetlacza 60,47 cm (23,8 cali) (zmierzony po przekątnej). Rozdzielczość 1920 x 1080 (16:9) z pełnoekranową obsługą niższych rozdzielczości.
- **• S2722DZ**: Widoczny obszar wyświetlacza 68,47 cm (27,0 cali) (zmierzony po przekątnej). Rozdzielczość 2560 x 1440 (16:9) z pełnoekranową obsługą niższych rozdzielczości.
- • Takie możliwości regulacji, jak nachylanie, obracanie, przekręcanie i wysuwanie w pionie.
- $\cdot$  Głośniki (2 x 5 W).
- • Zdejmowana podstawa i otwory montażowe w standardzie Video Electronics Standards Association (VESA) 100 mm dla zapewnienia elastycznych rozwiązań montażowych.
- • Bardzo cienko ramka, minimalizująca odstęp przy zestawianiu wielu monitorów, umożliwiając łatwiejszą konfigurację i uzyskanie eleganckiego wyglądu.
- • Dzięki rozbudowanej łączności cyfrowej z DP monitor jeszcze długo nie wyjdzie z użycia.
- • Jedno złącze USB-C pozwalające zasilać zgodnego notebooka przy jednoczesnym odbieraniu sygnałów wideo i danych.
- • Kamera obsługuje rozdzielczość 2560 x 1920.
- Funkcja plug and play o ile jest obsługiwana przez komputer.
- • Regulacje On-Screen Display (OSD) do łatwej konfiguracji i optymalizacji ekranu.
- • Blokada przycisków zasilania i OSD.
- • Gniazdo blokady zabezpieczenia.
- $\cdot$   $\leq$  0,3 W w trybie gotowości.
- • Gwarancja Premium Panel Exchange zapewnia spokojne używanie.
- • Optymalizacja komfortu dla oczu z niemigającym ekranem, minimalizującym emisję niebezpiecznego niebieskiego światła.
- Monitor wykorzystuje panel Niskiej emisji niebieskiego światła i jest zgodny z TUV Rheinland (Rozwiązanie sprzętowe), po zresetowaniu do modelu ustawień fabrycznych/ustawień domyślnych.
- • Zmniejszanie poziomu niebezpiecznego, niebieskiego światła emitowanego z ekranu w celu zwiększenia komfortu oglądania dla swoich oczu.
- • Monitor wykorzystuje technologię Flicker-Free (Brak migania), która usuwa widoczne dla oczu miganie, zwiększając komfort oglądania i zapobiegając zmęczeniu oczu przez użytkowników.
- • Certyfikat zgodności z Windows Hello (Uwierzytelnianie twarzą) i obsługa Microsoft Cortana
- Obsługa technologii AMD FreeSync. Certyfikowany zakres AMD Freesync 48 Hz -75 Hz.
- **PRZESTROGA: Możliwe długotrwałe efekty emisji niebieskiego światła z monitora mogą spowodować uszkodzenie oczu, powodując zmęczenie oczu lub cyfrowe zmęczenie wzroku.**

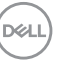

## <span id="page-7-0"></span>**Identyfikacja części i elementów sterowania**

### **Widok z przodu**

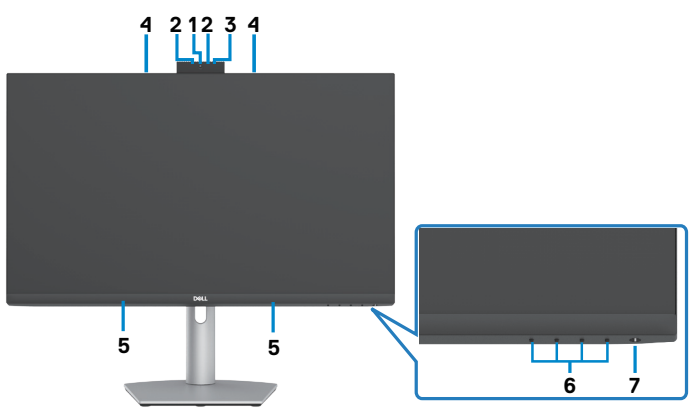

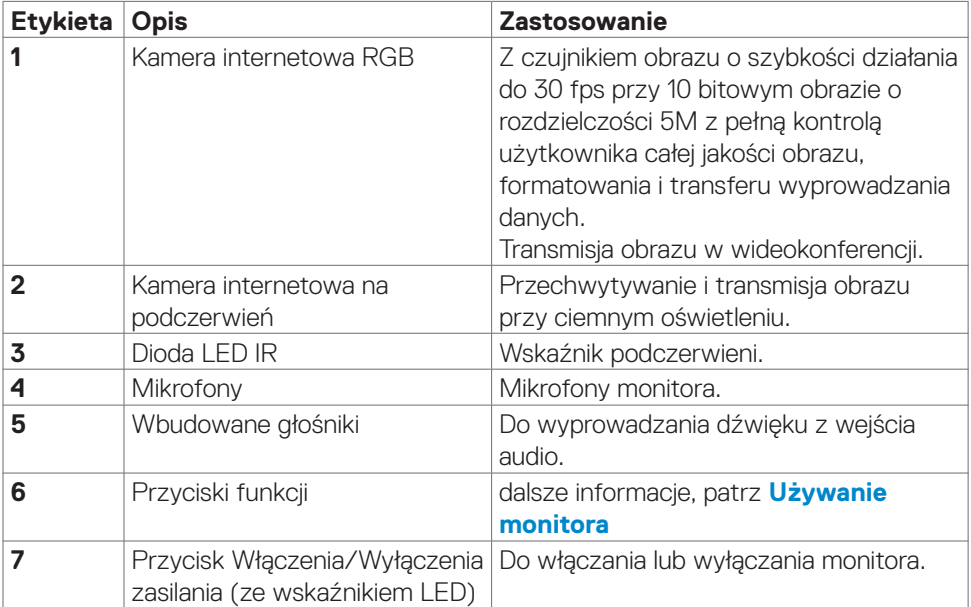

(dell

### <span id="page-8-0"></span>**Widok od tyłu**

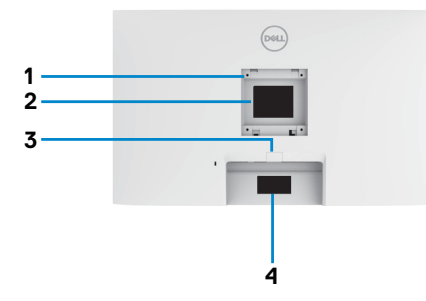

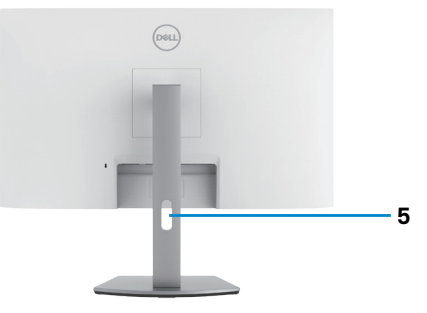

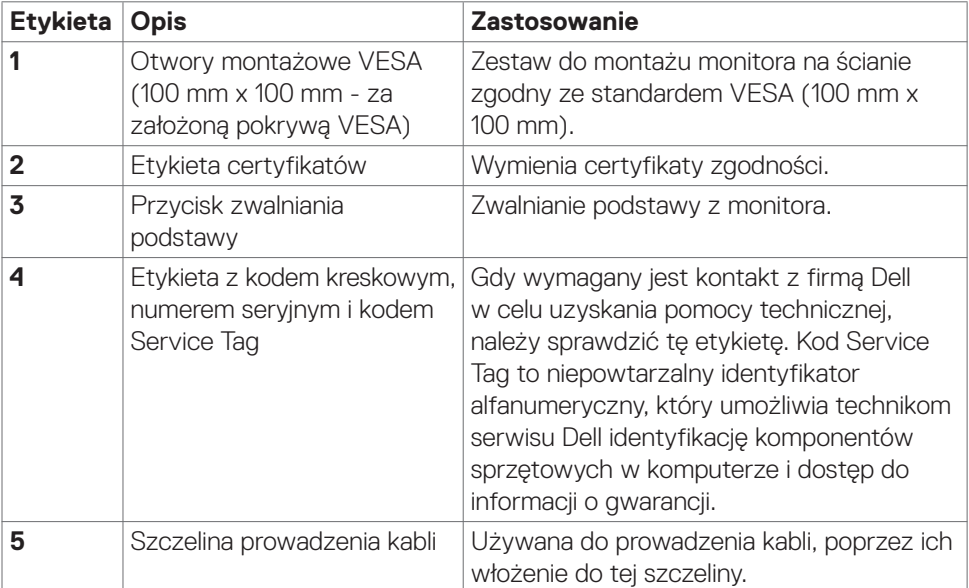

(dell

<span id="page-9-0"></span>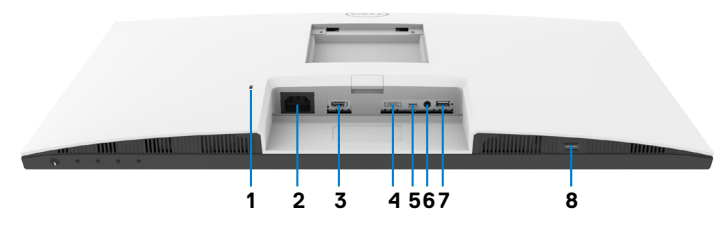

<span id="page-9-1"></span>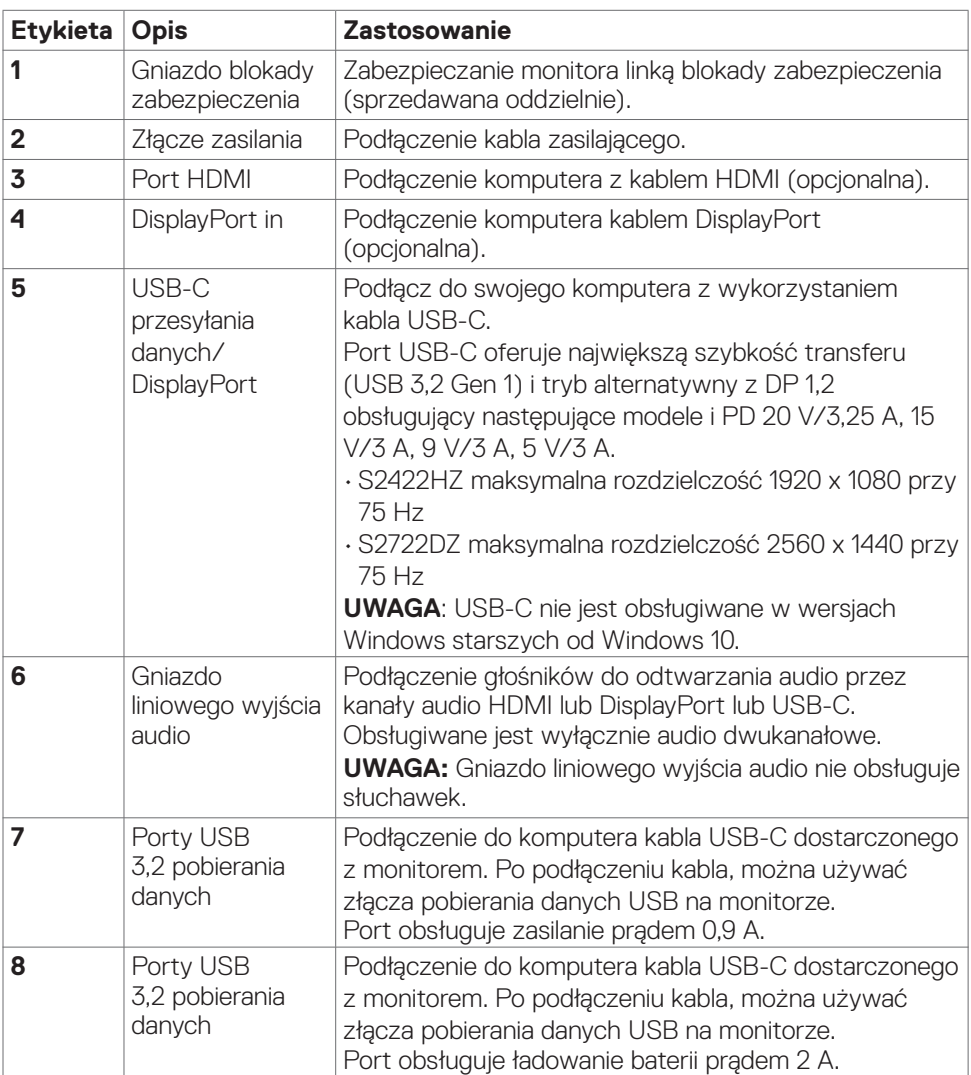

 $\int$ DELL

# <span id="page-10-0"></span>**Specyfikacje monitora**

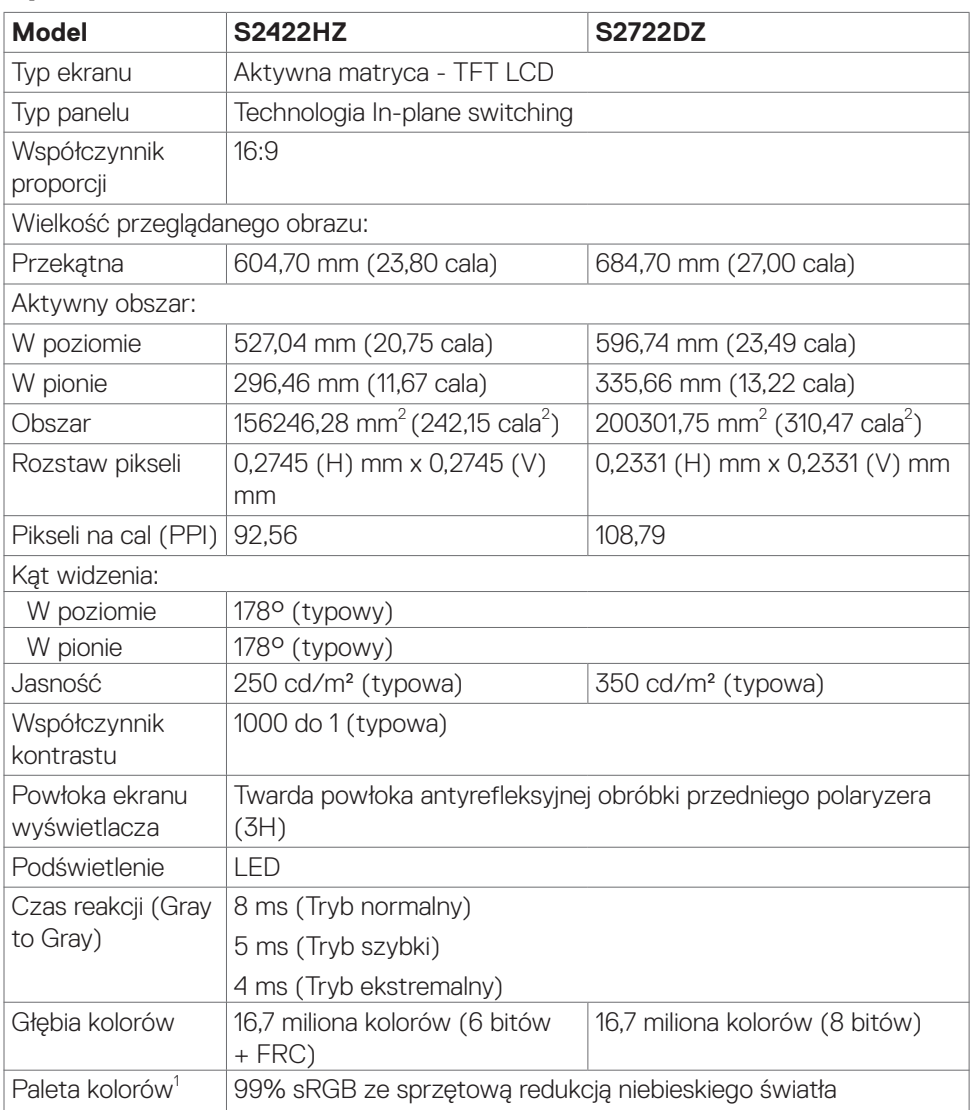

 $(\overline{DCL}$ 

<span id="page-11-0"></span>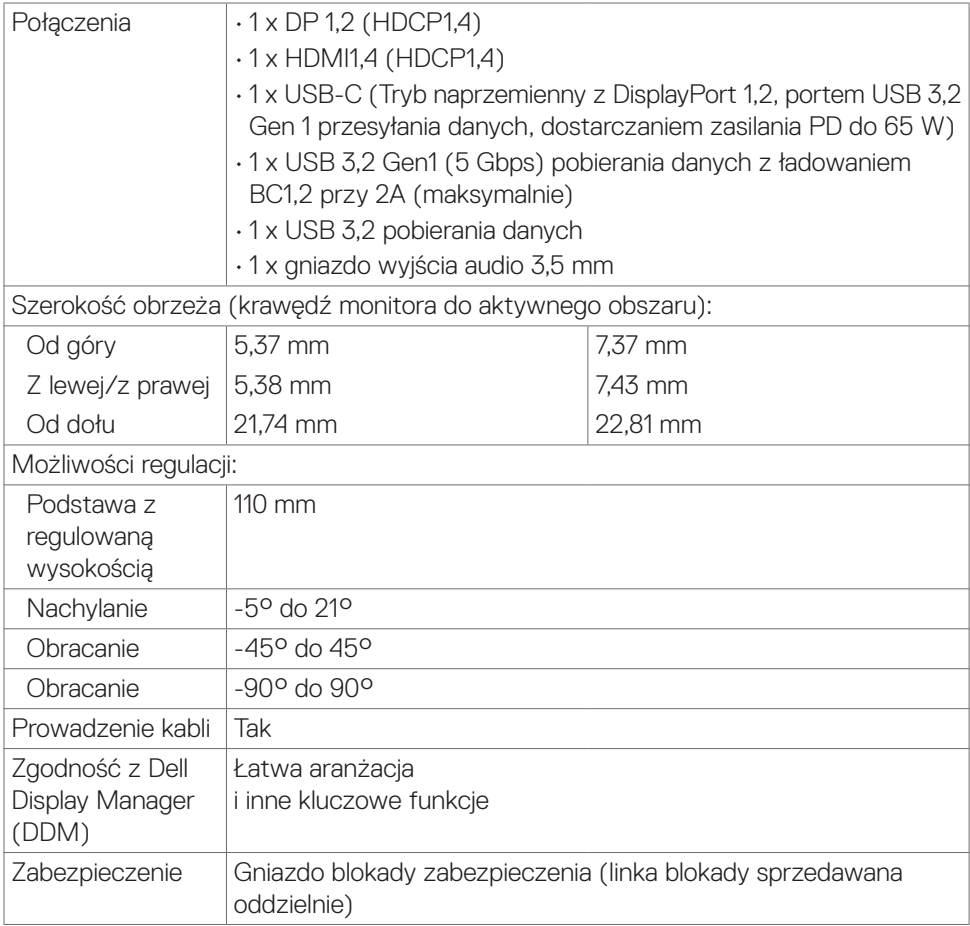

<sup>1</sup> Wyłącznie na panelu natywnym, w trybie wstępnych ustawień niestandardowych.

### **Specyfikacje rozdzielczości**

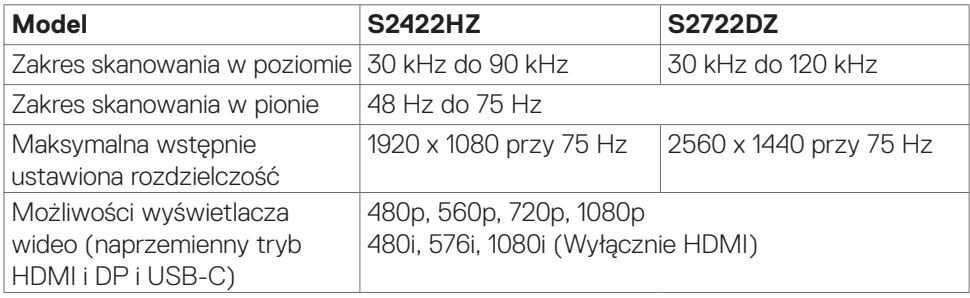

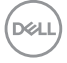

### <span id="page-12-0"></span>**Wstępnie ustawione tryby wyświetlania**

### **S2422HZ**

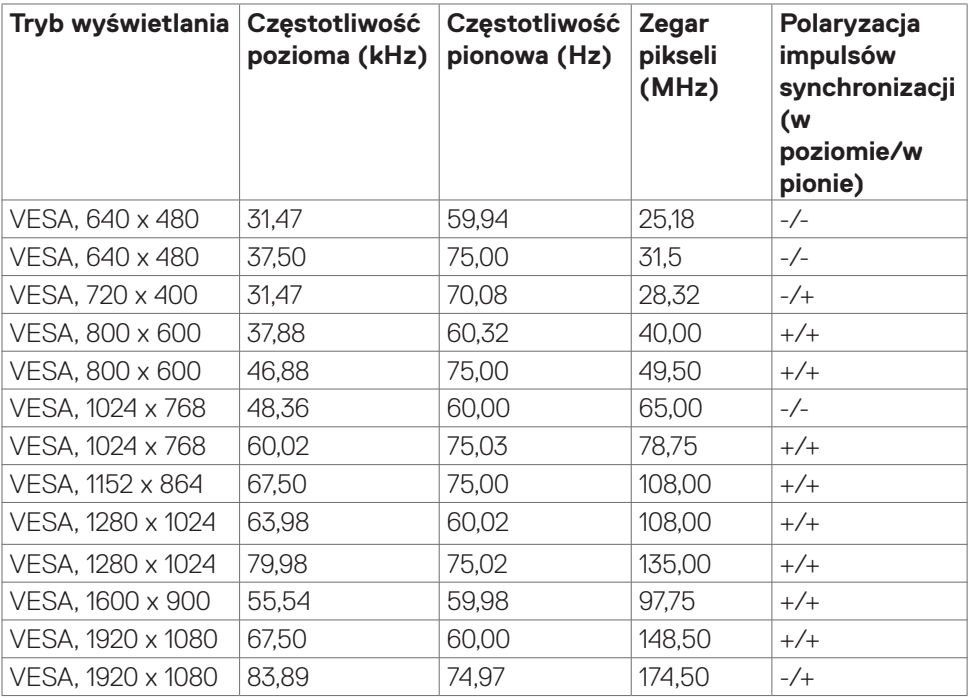

(dell

#### **S2722DZ**

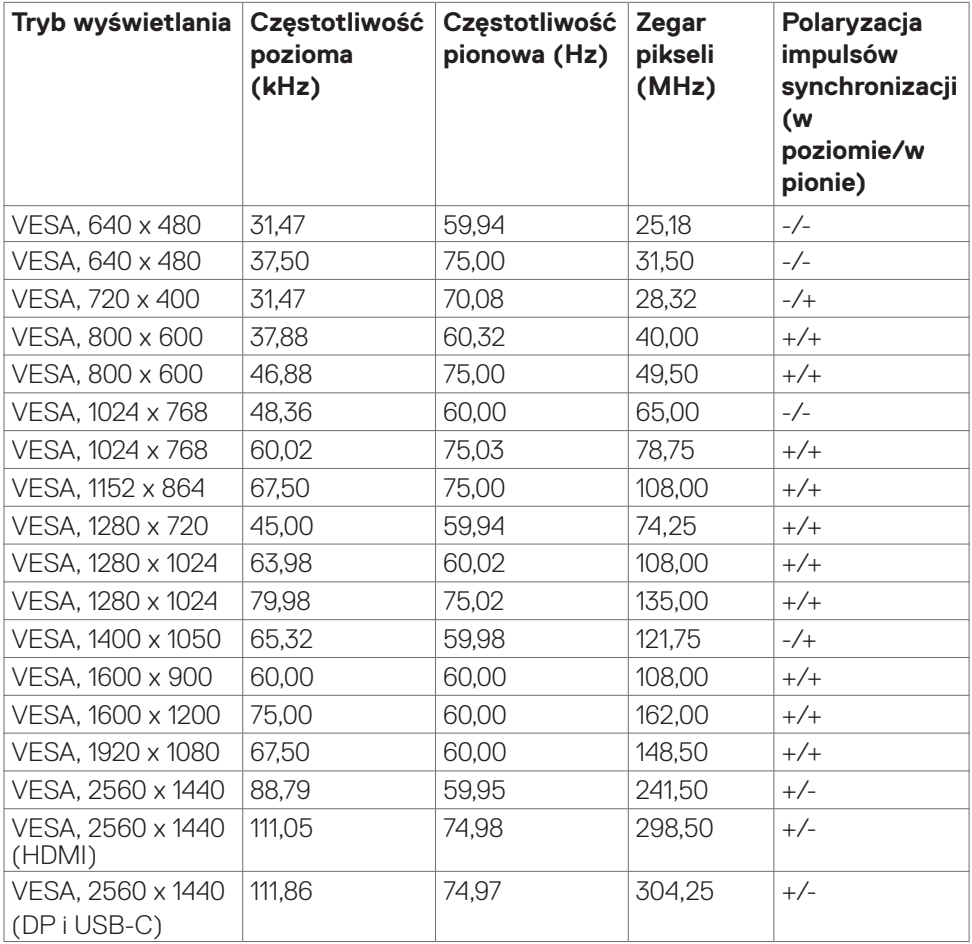

#### <span id="page-14-0"></span>**Specyfikacje elektryczne**

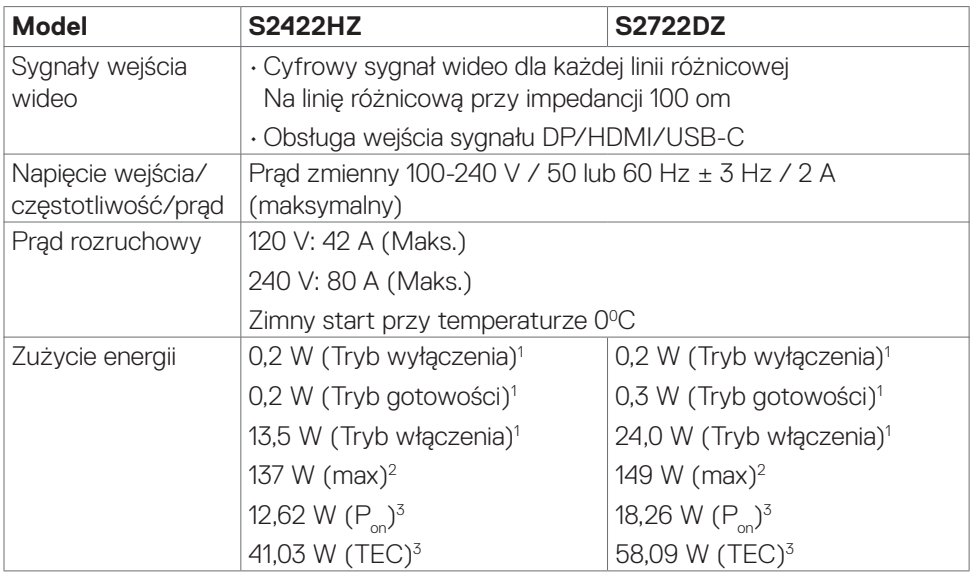

<sup>1</sup> Zgodnie z definicją w UE 2019/2021 i UE 2019/2013.

<sup>2</sup> Ustawienia maksymalnej jasności i kontrastu z maksymalną mocą ładowania we wszystkich portach USB.

 $3 P_{\odot}$ : Zużycie energii w trybie włączenia zgodnie z Energy Star 8,0.

TEC: Całkowite zużycie energii w kWh zgodnie z Energy Star 8,0.

Ten dokument służy wyłącznie do informacji i odzwierciedla osiągi laboratoryjne. Osiągi posiadanego produktu zależą od zamówionego oprogramowania, komponentów i urządzeń peryferyjnych, a aktualizowanie takich informacji nie jest obowiązkowe. Z tego powodu, klient nie może polegać na tych informacjach podczas podejmowania decyzji o tolerancjach elektrycznych, itp. Nie zapewnia się wyrażonych lub dorozumianych gwarancji w odniesieniu do dokładności lub kompletności.

### **UWAGA: Ten monitor ma certyfikat ENERGY STAR.**

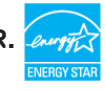

Ten produkt jest zgodny z wymaganiami standardu ENERGY STAR przy fabrycznych ustawieniach domyślnych, które można przywrócić przez funkcję "Zerowanie do ustawień fabrycznych" w menu OSD. Zmiana fabrycznych ustawień domyślnych lub włączenie innych funkcji, może zwiększyć zużycie energii, powyżej limitu określonego przez standard ENERGY STAR.

### <span id="page-15-0"></span>**Kamera internetowa – specyfikacje**

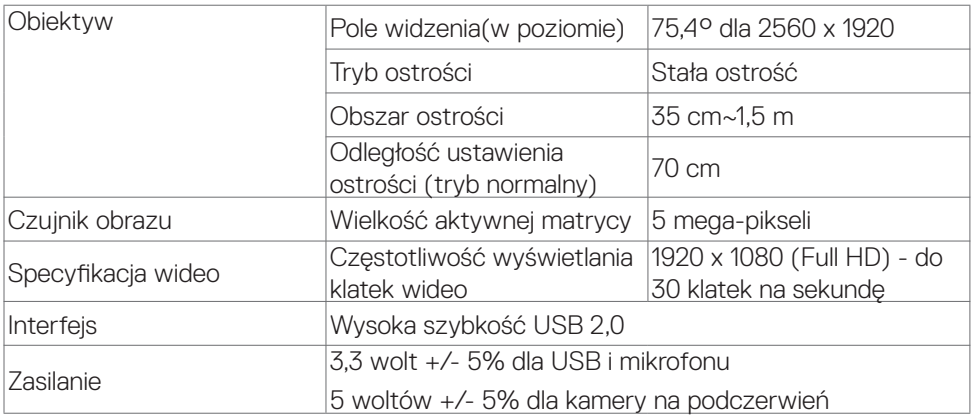

### **Specyfikacje mikrofonu**

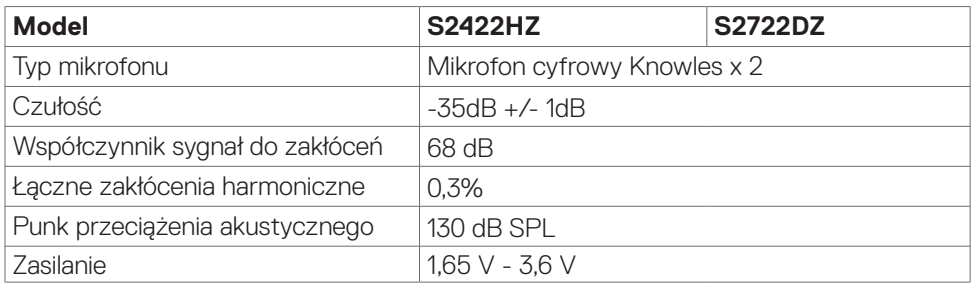

#### **Specyfikacje głośnika**

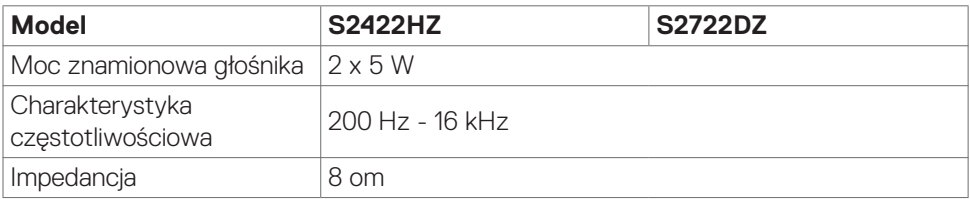

(dell

### <span id="page-16-0"></span>**Właściwości fizyczne**

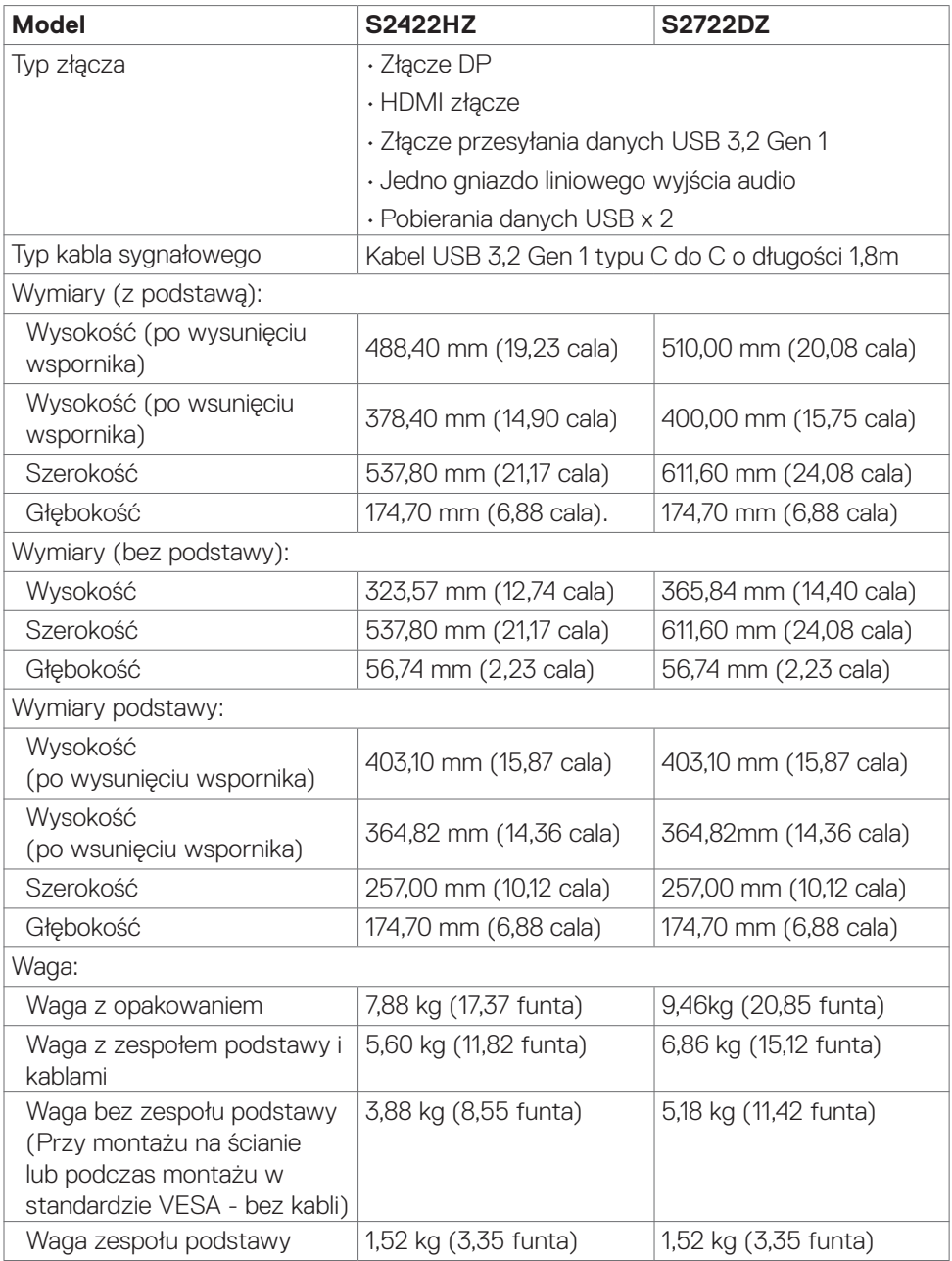

 $(\sim$ LL

### <span id="page-17-0"></span>**Charakterystyka środowiskowa**

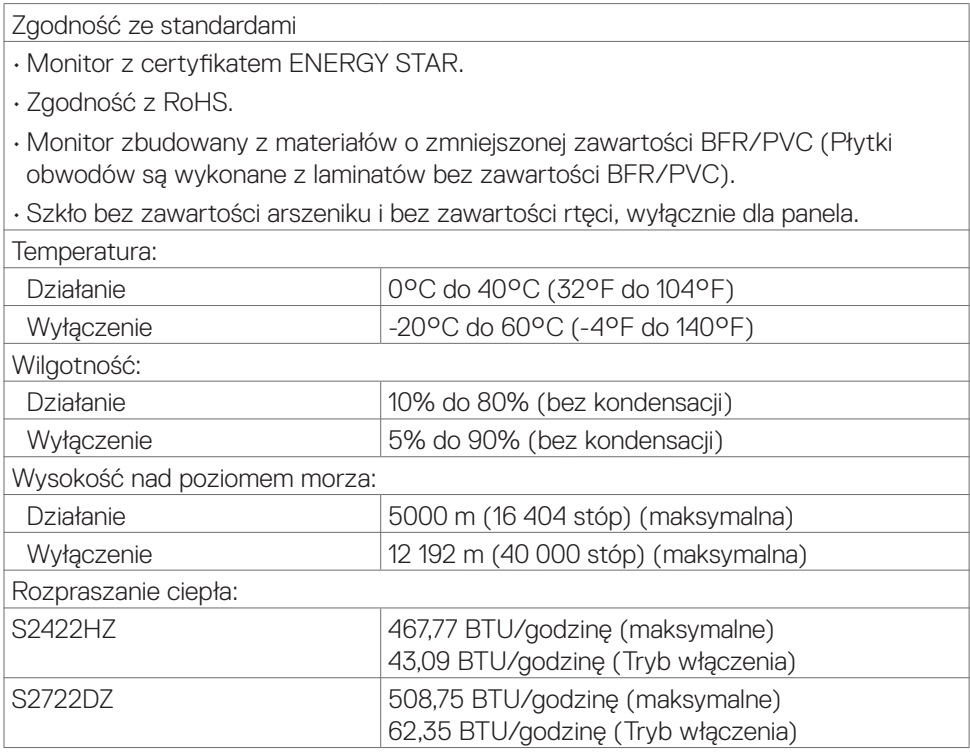

 $(\overline{DCL}$ 

### <span id="page-18-0"></span>**Przypisanie styków**

### **Złącze DP (wejście)**

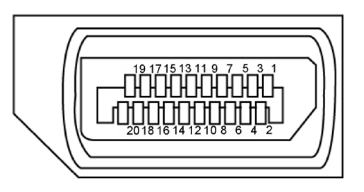

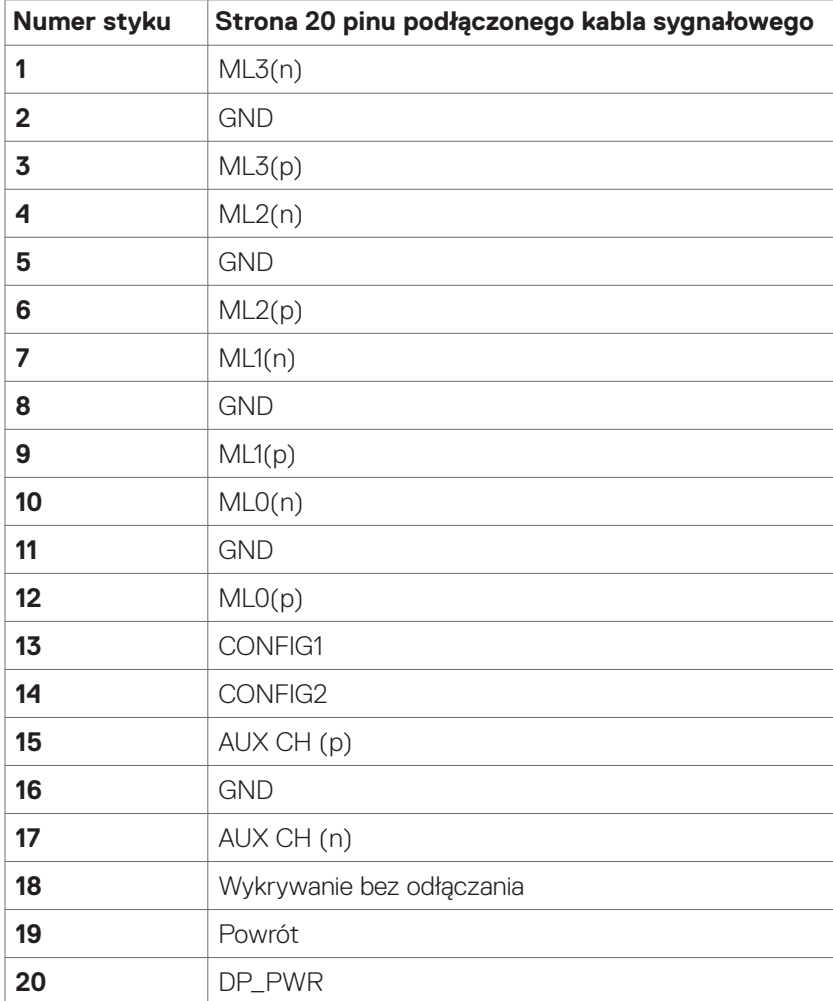

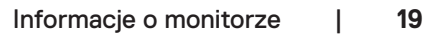

DELL

#### **Złącze HDMI**

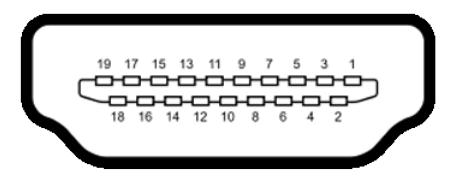

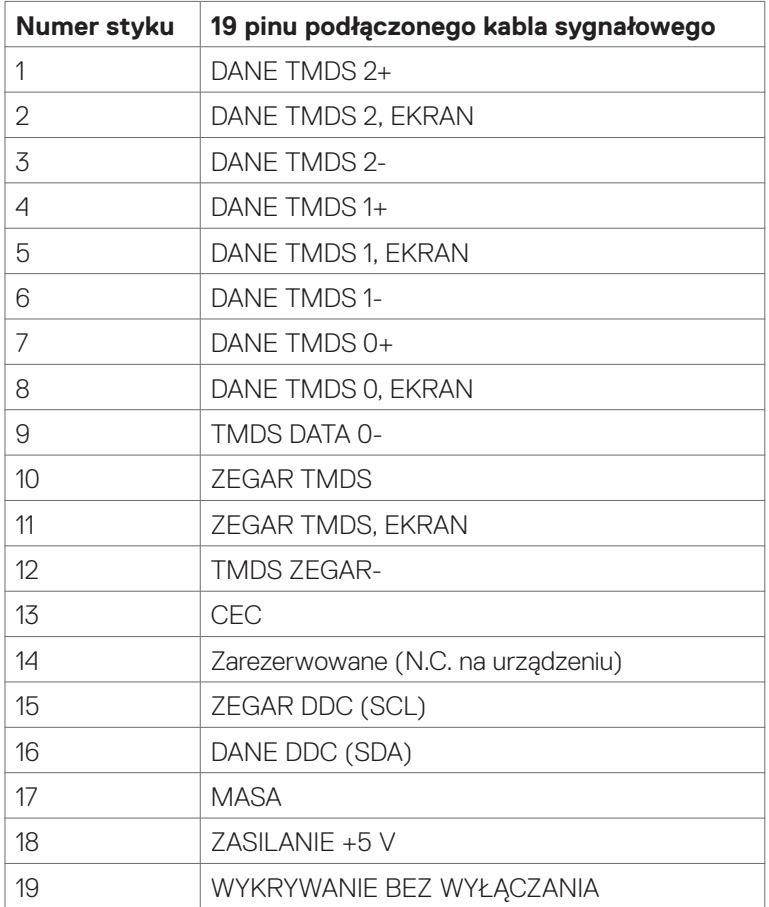

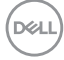

#### **Złącze USB typu C**

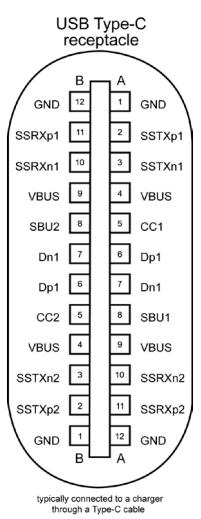

**Styku sygnałów Styku sygnałów** A1 GND B12 GND A2 SSTXp1 B11 SSRXp1 A3 SSTXn1 B10 SSRXn1 A4 VBUS B9 VBUS A5 CC1 B8 SBU2 A6 Dp1 B7 Dn1 A7 Dn1 B6 Dp1 A8 | SBU1 | B5 | CC2 A9 VBUS B4 VBUS A10 SSRXn2 B3 SSTXn2 A11 SSRXp2 B2 SSTXp2 A12 GND B1 GND

Informacje o monitorze | **21**

DELI

### **Interfejs USB Uniwersalna magistrala szeregowa**

W tej części znajdują się informacje dotyczące portów USB znajdujących sie w lewei części monitora.

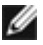

**UWAGA:** Do 2 A w porcie USB pobierania danych (port z ikoną baterii ss<sup>2</sup>n) z urządzeniami zgodnymi z Battery Charging Rev. 1,2; do 0,9 A w innych portach pobierania danych USB.

Twój komputer ma następujące złącza USB:

- • 1 przesyłania danych z tyłu.
- 2 pobierania danych 1 na dole, 1 z tyłu.

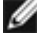

**UWAGA:** Porty USB monitora działają wyłącznie wtedy, gdy monitor jest włączony lub w trybie czuwania. W trybie czuwania, jeśli jest podłączony kabel USB (C do C), porty USB mogą działać normalnie. W przeciwnym razie, należy wykonać ustawienie OSD Inne ładowanie USB, jeśli ustawione jest "On in Standby Mode (Włączenie w trybie czuwania)", to USB działa normalnie, w przeciwnym razie USB jest wyłączone. Po wyłączeniu, a następnie włączeniu monitora, podłączone urządzenia peryferyjne mogą wznowić normalne działanie po kilku sekundach.

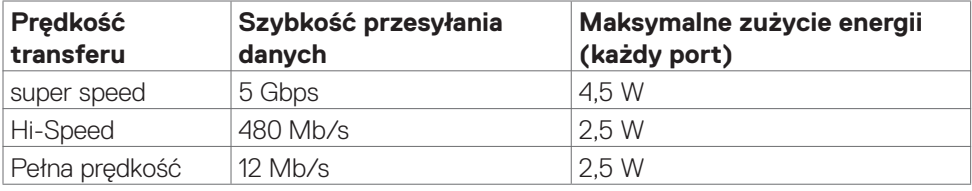

### **Port USB pobierania danych**

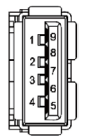

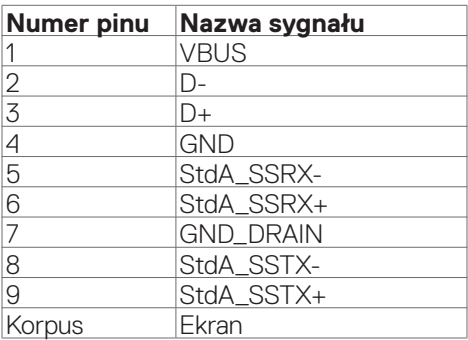

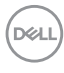

# <span id="page-22-0"></span>**Plug-and-Play**

Monitor można zainstalować w systemie zgodnym z Plug-and-Play. Monitor automatycznie systemowi komputera dane rozszerzonej identyfikacji wyświetlacza (EDID) z wykorzystaniem protokołów kanału danych wyświetlania (DDC), dzięki czemu komputer może się sam konfigurować i optymalizować ustawienia monitora. Instalacje większości monitorów są automatyczne; jeśli to wymagane można wybrać inne ustawienia. W celu uzyskania dalszych informacji o zmianie ustawień monitora, sprawdź **[Używanie monitora](#page-37-1)**.

### **Jakość monitora LCD i zasady dotyczące pikseli**

Podczas produkcji monitora LCD nierzadko dochodzi do pozostawania w niezmiennym stanie jednego lub kilku pikseli, które są trudne do zobaczenia i nie wpływają na jakość lub stabilność obrazu. W celu uzyskania dalszych informacji na temat jakości i zasad dotyczących pikseli monitora, sprawdź stronę pomocy technicznej Dell, pod adresem: **<https://www.dell.com/pixelguidelines>**.

# <span id="page-23-0"></span>**Ergonomia**

**OSTRZEŻENIE: Nieprawidłowe lub zbyt długie używanie klawiatury, może spowodować obrażenia.**

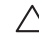

#### **OSTRZEŻENIE: Wydłużone oglądanie ekranu monitora, może spowodować zmęczenie oczu.**

Dla zapewnienia komfortu i efektywności, podczas konfiguracji i używania stacji roboczej komputera należy się zastosować do następujących zaleceń:

- Komputer należy ustawić w taki sposób, aby podczas pracy monitor i klawiatura znajdowały się przed użytkownikiem. W handlu dostępne są specjalne półki, pomocne w prawidłowym ustawieniu klawiatury.
- • W celu zmniejszenia niebezpieczeństwa zmęczenia oczu i bólu karku, ramion, pleców, ramion, spowodowanego długotrwałym używaniem monitora, zalecamy, aby:
	- • Ustawić ekran w odległości około 20 do 28 cali (50 70 cm) od swoich oczu.
	- • Często mrugać powiekami w celu zwilżenia lun nawodnienia oczu podczas pracy z monitorem.
	- • Wykonywać regularne i częste przerwy trwające 20 minut co dwie godziny.
	- • Odwracać wzrok od monitora i podczas przerw kierować wzrok na obiekt w odległości 20 stóp przez co najmniej 20 sekund.
	- • Podczas przerw wykonywać ćwiczenia rozciągające w celu rozluźnienia napięcia karku/ramion/pleców/barków.
- • Podczas siedzenia przed monitorem upewnić się, że ekran monitora znajduje się na poziomie lub lekko poniżej poziomu oczu.
- • Wyregulować nachylenie monitora, jego kontrast i ustawienia jasności.
- • Wyregulować światło otoczenia (takie jak oświetlenie górne, lampy biurkowe oraz zasłony lub żaluzje na pobliskich oknach), aby zminimalizować odbicia i odblask na ekranie monitora.
- • Użyć fotel, który zapewnia dobra oparcie dolnej części pleców.
- • Podczas używania klawiatury lub myszy, przedramię trzymać w poziomie z nadgarstkami w neutralnej, wygodnej pozycji.
- Podczas używania klawiatury lub myszy zawsze pozostawić miejsce na oparcie rak.
- Umożliwić naturalna pozycie ramion po obu stronach ciała.
- Upewnić się, że stopy spoczywają płasko na podłodze.
- • Podczas siedzenia upewnić się, że ciężar ciała nóg spoczywa na stopach, a nie na przedniej części siedzenia. Wyregulować wysokość fotela lub, jeśli to konieczne, użyć podnóżek do utrzymania prawidłowej postawy.
- • Zmieniać wykonywane czynności. Tak zorganizować swoją pracę, aby nie trzeba było zbyt długo siedzieć i pracować. Wstawać lub chodzić w regularnych odstępach czasu.

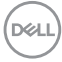

<span id="page-24-0"></span>• Utrzymać porządek pod biurkiem, aby nie było tam przeszkód oraz kabli lub przewodów, które mogłyby uniemożliwiać wygodne siedzenie lub stwarzać niebezpieczeństwo przewrócenia.

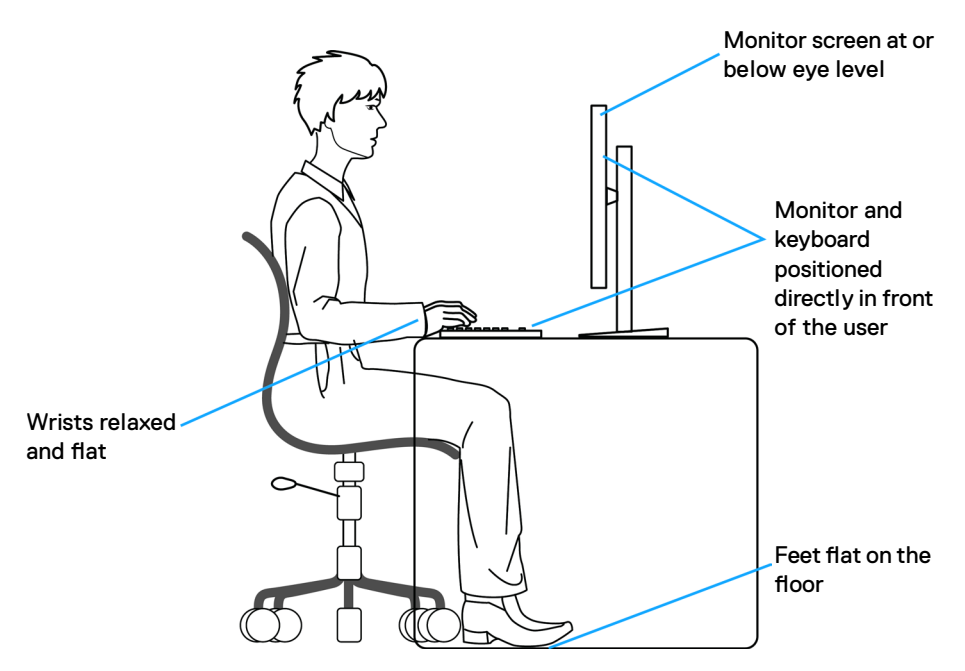

### **Obsługa i przenoszenie wyświetlacza**

Aby zapewnić bezpieczeństwo podczas podnoszenia lub przenoszenia monitora, należy się zastosować do następujących zaleceń:

- • Przed przenoszeniem lub podnoszeniem monitora, wyłączyć komputer i monitor.
- • Odłączyć od monitora wszystkie kable.
- • Umieścić monitor w oryginalnym opakowaniu z oryginalnymi materiałami pakującymi.
- • Podczas podnoszenia lub przesuwania monitora, przytrzymać mocno dolną krawędź i bok monitora, bez stosowania nadmiernej siły.

**D**&LI

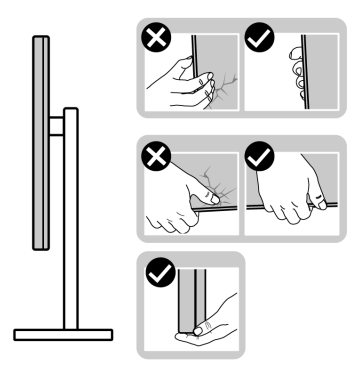

• Podczas podnoszenia lub przenoszenia monitora, upewnić się, że ekran jest skierowany w stronę przesuwania i nie naciskać obszaru wyświetlania, aby uniknąć zarysowań lub uszkodzenia.

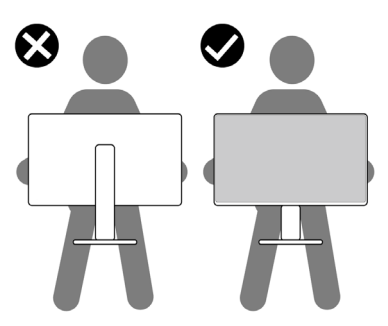

- · Podczas transportu monitora, unikać nagłych wstrząsów lub wibracji.
- • Podczas podnoszenia lub przesuwania monitora, nie należy przekręcać monitora górą w dół, gdy trzymana jest baza podstawy lub wspornik podstawy. Może to spowodować przypadkowe uszkodzenie monitora albo obrażenia osobiste.

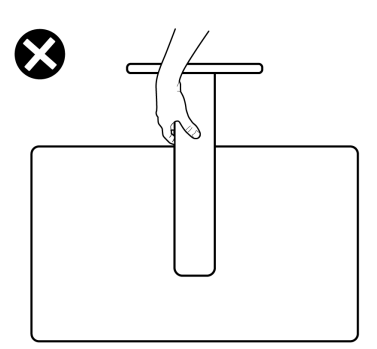

**26** | Informacje o monitorze

DELL

# <span id="page-26-0"></span>**Zalecenia dotyczące konserwacji**

### **Czyszczenie monitora**

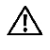

- **PRZESTROGA: Przed czyszczeniem monitora należy odłączyć od gniazda zasilania prądem elektrycznym kabel zasilający monitora.**
- **OSTRZEŻENIE: Przed czyszczeniem monitora należy przeczytać [Instrukcje bezpieczeństwa](#page-4-1).**

Podczas rozpakowywania, czyszczenia lub obsługi monitora należy przestrzegać postępować zgodnie z podanymi instrukcjami:

- • W celu oczyszczenia ekranu antystatycznego, lekko zwilż wodą miękką, czystą szmatkę. Jeśli to możliwe należy używać specjalnych chusteczek do czyszczenia ekranu lub środków odpowiednich do czyszczenia powłok antystatycznych. Nie należy używać benzenu, rozcieńczalnika, amoniaku, ściernych środków czyszczących lub sprężonego powietrza.
- • Do czyszczenia monitora należy używać lekko zwilżoną, miękką szmatkę. Należy unikać używania jakichkolwiek detergentów, ponieważ niektóre detergenty pozostawiają na monitorze mleczny osad.
- • Jeśli po rozpakowaniu monitora zauważony zostanie biały proszek należy go wytrzeć szmatką.
- • Podczas obsługi monitora należy uważać, ponieważ zarysowanie monitorów w ciemnych kolorach, powoduje pozostawienie białych śladów, bardziej widocznych niż na monitorach w jasnych kolorach.
- • Aby uzyskać najlepszą jakość obrazu na monitorze należy używać dynamicznie zmieniany wygaszacz ekranu i wyłączać monitor, gdy nie jest używany.

DEL

# <span id="page-27-0"></span>**Konfiguracja monitora**

### **Podłączenie podstawy**

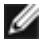

- **UWAGA: Po dostarczeniu monitora z fabryki, wspornik podstawy i baza podstawy są odłączone.**
- **UWAGA: Następujące instrukcje mają zastosowanie wyłącznie dla podstawy dostarczonej z monitorem. Podczas podłączania podstawy zakupionej z innych źródeł, należy się zastosować do instrukcji ustawień, dostarczonych z podstawą.**

#### **W celu podłączenia podstawy monitora:**

- **1.** Dopasuj i umieść wspornik podstawy na bazie podstawy.
- **2.** Otwórz uchwyt śruby na spodzie bazy podstawy i obróć w prawo, aby zamocować zespół podstawy.
- **3.** Zamknij uchwyt śruby.

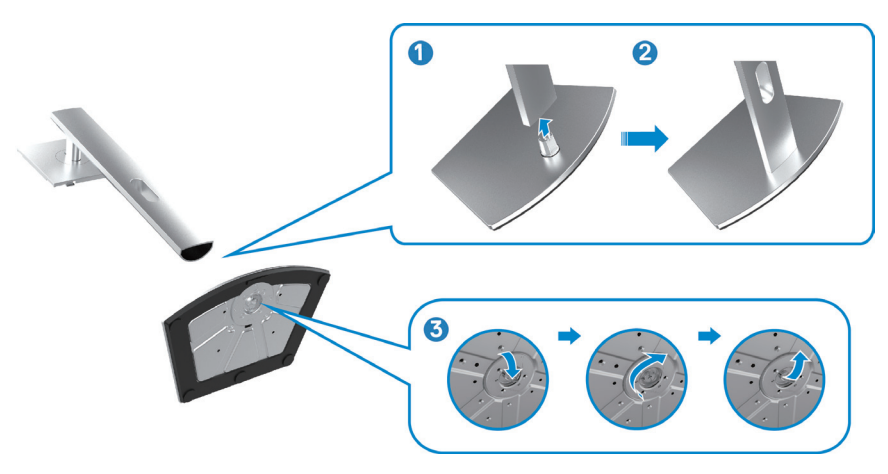

**D**&LI

**4.** Otwórz pokrywę zabezpieczającą na monitorze w celu dostępu do gniazda VESA na monitorze.

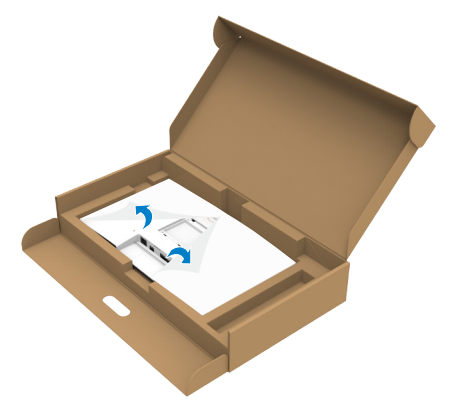

**5.** Wsuń zaczepy na wsporniku podstawy do gniazd na pokrywie tylnej wyświetlacza i naciśnij zespół podstawy, aby zatrzasnąć go na miejsce.

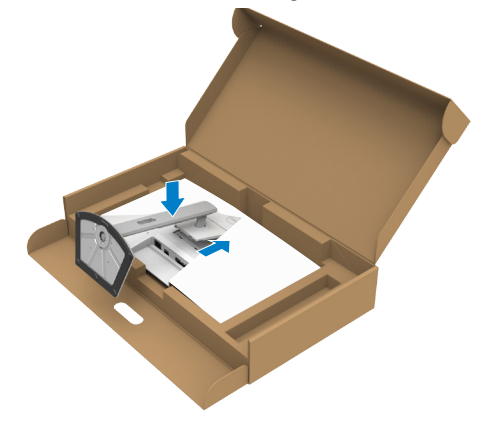

**6.** Przytrzymaj wspornik podstawy i ostrożnie podnieś monitor, a następnie ustaw go na płaskiej powierzchni.

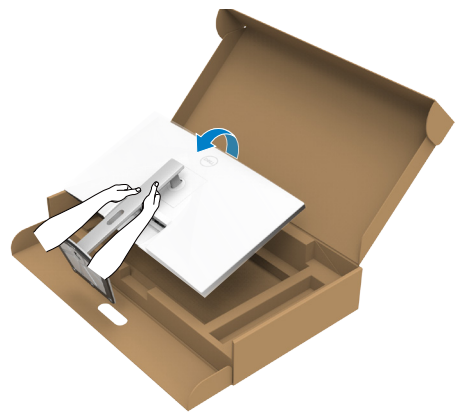

- **UWAGA: Podczas podnoszenia monitora, przytrzymaj mocno wspornik podstawy, aby uniknąć przypadkowego uszkodzenia.**
	- **7.** Zdejmij z monitora pokrywę zabezpieczającą.

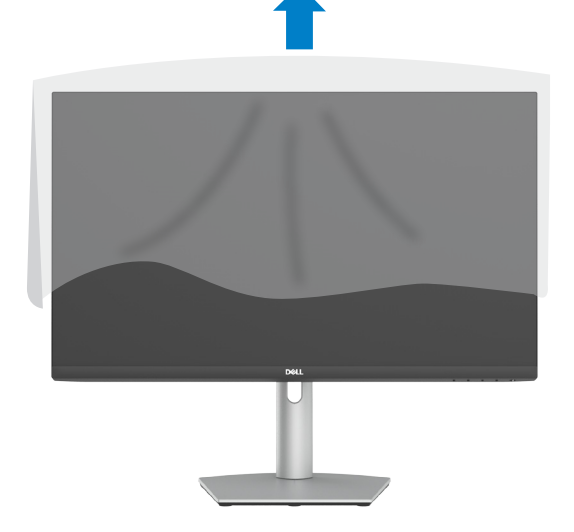

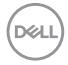

# <span id="page-30-0"></span>**Używanie funkcji nachylania, obracania i wysuwanie w pionie**

**UWAGA: Następujące instrukcje mają zastosowanie wyłącznie dla podstawy dostarczonej z monitorem. Podczas podłączania podstawy zakupionej z innych źródeł, należy się zastosować do instrukcji ustawień, dostarczonych z podstawą.**

### **Nachylanie, obracanie i wysuwanie w pionie**

Dzięki wbudowanej podstawie, można przechylać monitor do najbardziej wygodnego kąta widzenia.

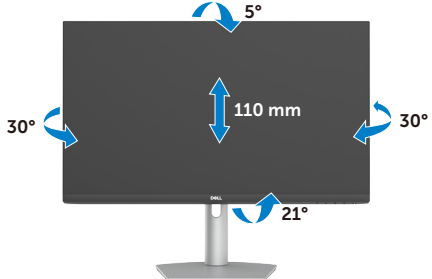

### **UWAGA: Po dostarczeniu monitora z fabryki, podstawa jest odłączona.**

### **Obracanie wyświetlacza**

Przed obróceniem wyświetlacza, należy wysunąć wyświetlacz w pionie, aż do górnej części płyty wspornika. Wyświetlacz należy odchylić maksymalnie do tyłu, aby uniknąć naciskania dolnej krawędzi wyświetlacza.

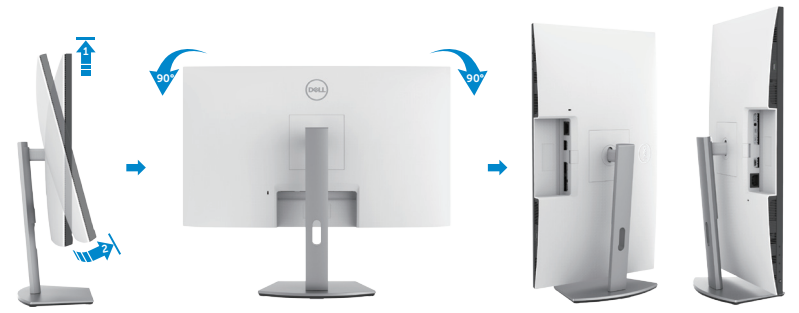

- **UWAGA: Aby przełączyć ustawienie wyświetlacza na komputerze Dell, pomiędzy ustawieniem poziomym i pionowym podczas obracania wyświetlacza, pobierz i zainstaluj najnowszy sterownik grafiki. W celu pobrania, przejdź do <https://www.dell.com/support/drivers> i wyszukaj odpowiedni sterownik.**
- **UWAGA: Gdy wyświetlacz znajduje się w trybie pionowym, podczas używania aplikacji intensywnie wykorzystujących grafikę, takich jak gry 3D, może mieć miejsce pogorszenie jakości.**

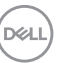

# <span id="page-31-0"></span>**Konfiguracja ustawień wyświetlacza na komputerze po obróceniu**

Po obróceniu wyświetlacza, należy dokończyć następującą procedurę w celu konfiguracji ustawień wyświetlania w komputerze.

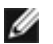

**UWAGA: Jeśli monitor jest używany z komputerem innej marki niż Dell, należy przejść na stronę internetową producenta karty graficznej lub producenta komputera w celu uzyskania informacji o tym, jak obrócić zawartość wyświetlacza.**

### **W celu konfiguracji ustawień wyświetlania:**

- **1.** Kliknij prawym przyciskiem **Desktop (Pulpit)** i kliknij **Properties (Właściwości)**.
- **2.** Wybierz kartę **Settings (Ustawienia)** i kliknij **Advanced (Zaawansowane)**.
- **3.** Jeśli używana jest karta graficzna AMD, wybierz kartę **Rotation (Obrót)** i ustaw preferowany obrót.
- **4.** Jeśli używana jest karta graficzna **nVidia**, kliknij kartę **nVidia**, w lewej kolumnie wybierz **NVRotate**, a następnie wybierz preferowany obrót.
- **5.** Jeśli używana jest karta graficzna Intel, wybierz kartę grafiki Intel, kliknij **Graphic Properties (Właściwości grafiki)**, wybierz kartę **Rotation (Obrót)**, a następnie ustaw preferowany obrót.
- **UWAGA: Jeśli nie wyświetla się opcja obrotu lub nie działa normalnie, przejdź do <https://www.dell.com/support> i pobierz najnowszy sterownik dla posiadanej karty graficznej.**

### **Używanie kamery internetowej monitora**

Aby używać kamerę internetową monitora, wykonaj podane czynności:

- **1.** Ściągnii etykietę kamery na monitorze.
- **2.** Naciśnij górną część kamery internetowej w celu wysunięcia lub cofnięcia kamery.
- **3.** Ściągnij folię zabezpieczająca na kamerze internetowej.
- **4.** Przed użyciem wysuń kamerę internetową, a gdy nie jest używana cofnij kamerę, aby chronić swoją prywatność.

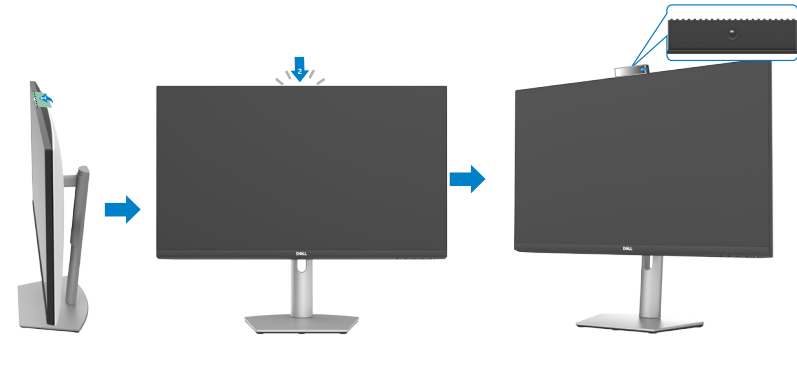

**DGL** 

## <span id="page-32-1"></span><span id="page-32-0"></span>**Podłączenie monitora**

**PRZESTROGA: Przed rozpoczęciem pracy, wykonaj następujące czynności z [Instrukcji bezpieczeństwa.](#page-4-1)**

#### **W celu podłączenia monitora do komputera:**

- **1.** Wyłącz komputer.
- **2.** Podłącz kabel DisplayPort lub HDMI i kabel USB-C, od monitora do komputera.
- **3.** Włącz monitor.
- **4.** Wybierz prawidłowe źródło wejścia z menu OSD monitora, a następie włącz komputer.
- **UWAGA: Ustawienie domyślne S2422HZ/S2722DZ to DisplayPort 1,2. Karta graficzna DisplayPort 1,1 może nie wyświetlać normalnego obrazu.**

### **Podłączenie kabla HDMI (zakup opcjonalny)**

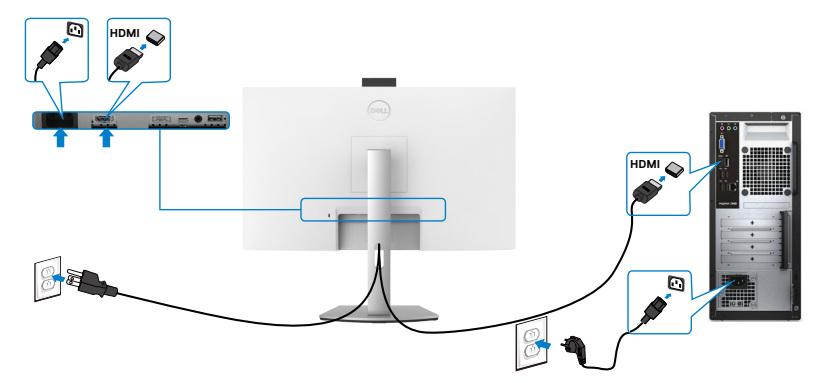

### **Podłączenie kabla DP (zakup opcjonalny)**

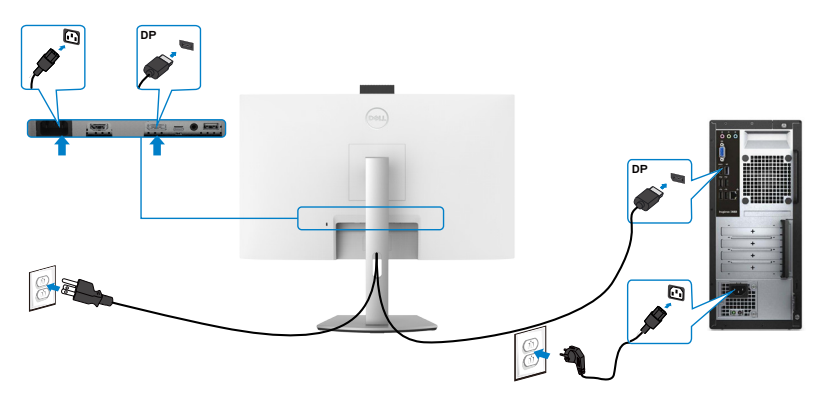

DELI

#### **Podłączenie kabla USB-C**

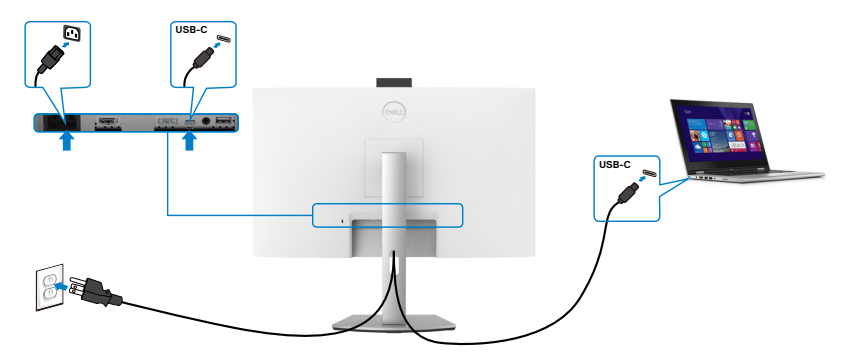

Port USB-C na monitorze:

- • Można go używać alternatywnie, jako USB-C, DisplayPort 1,2.
- • Obsługa USB Power Delivery (PD), z profilami do 65 W.

 **UWAGA: Niezależnie od wymagań dotyczących zasilania/rzeczywistego zużycia energii laptopa lub pozostałego czasu działania na zasilaniu bateryjnym, monitor Dell może dostarczać do laptopa zasilanie maksymalnie 65 W.**

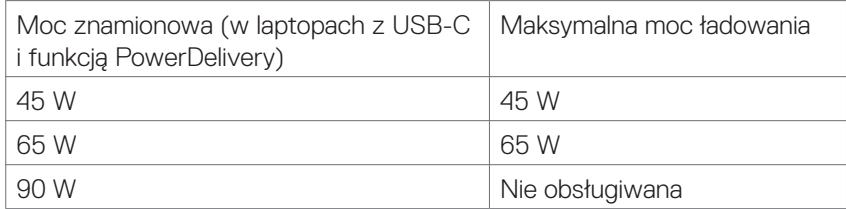

### <span id="page-34-0"></span>**Prowadzenie kabli**

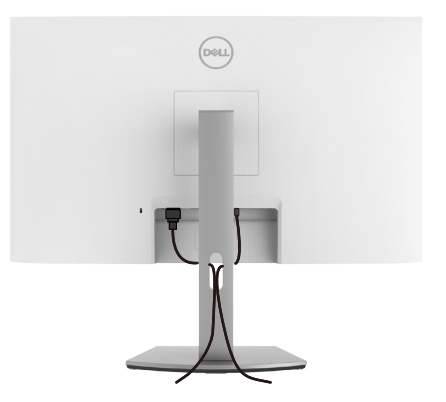

Po podłączeniu do monitora i komputera wszystkich wymaganych kabli, poprowadź kable w sposób pokazany na ilustracji. Sprawdź część **[Podłączenie monitora](#page-32-1)** w celu uzyskania dalszych informacji o połączeniach kablowych.

## **Zabezpieczanie monitora z użyciem blokady Kensington (opcjonalna)**

Gniazdo blokady zabezpieczenia znajduje się na spodzie monitora. W celu uzyskania dalszych informacji o lokalizacji gniazda blokady zabezpieczenia, sprawdź część **[Gniazdo blokady zabezpieczenia](#page-9-1)**.

W celu uzyskania dalszych informacji o używaniu blokady Kensington (kupowana oddzielnie), sprawdź dokumentację dostarczoną z blokadą.

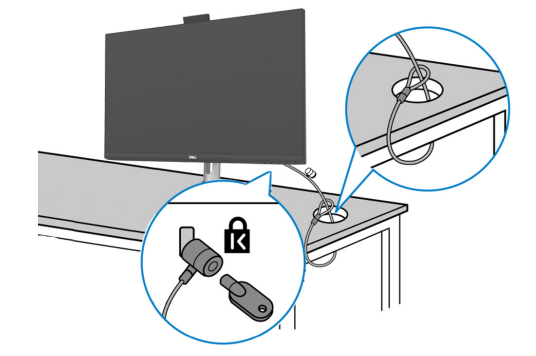

Przymocuj monitor do stołu z użyciem blokady zabezpieczenia.

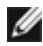

**UWAGA: Obraz służy wyłącznie jako ilustracja. Blokada może wyglądać inaczej.** 

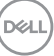

## <span id="page-35-0"></span>**Zdejmowanie podstawy monitora**

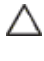

**OSTRZEŻENIE: Aby zapobiec porysowaniu ekranu LCD w czasie zdejmowania podstawy, monitor należy położyć na miękkiej, czystej powierzchni.**

**UWAGA: Następujące instrukcje mają zastosowanie wyłącznie dla podstawy dostarczonej z monitorem. Podczas podłączania podstawy zakupionej z innych źródeł, należy się zastosować do instrukcji ustawień, dostarczonych z podstawą.**

#### **Aby odłączyć podstawę:**

- **1.** Połóż monitor na miękkiej tkaninie lub wyściółce.
- **2.** Naciśnij i przytrzymaj przycisk zwalniania obudowy.
- **3.** Unieś podstawe i zdeimii ja z monitora.

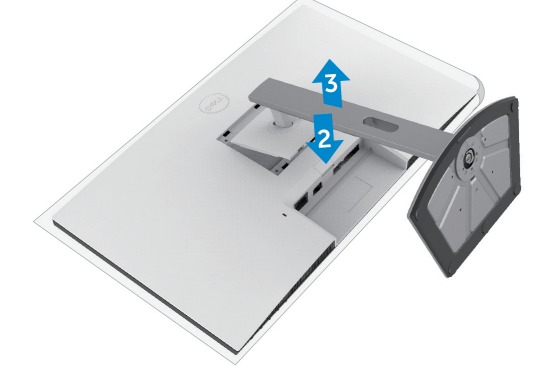

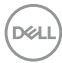
### **Montaż na ścianie (opcjonalnie)**

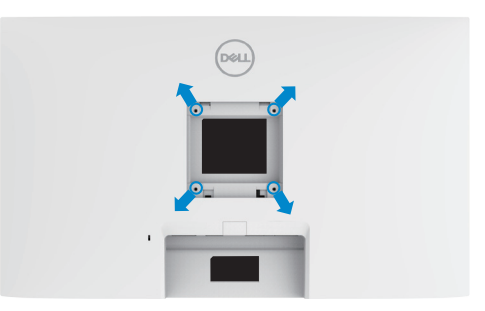

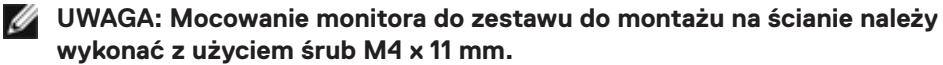

Sprawdź instrukcje dostarczone z zestawem do montażu podstawy, zgodnym z VESA.

- **1.** Połóż monitor na miękkiej tkaninie lub wyściółce, umieszczonej na stabilnym, płaskim stole.
- **2.** Zdejmij podstawę.
- **3.** Wykręć cztery śruby zabezpieczające plastikową pokrywę za pomocą śrubokręta krzyżakowego.
- **4.** Przymocuj wspornik montażowy z zestawu do montażu na ścianie do monitora.
- **5.** Zamontuj monitor na ścianie , wykonując instrukcje dostarczone z zestawem do montażu na ścianie.
- **UWAGA: Można używać wyłącznie ze wspornikami do montażu na ścianie wymienionymi na liście UL, CSA lub GS o minimalnej masie/udźwigu.**
	- **S2422HZ: 15,52 kg (34,20 funta)**
	- **S2722DZ: 20,72 kg (45,68 funta)**

DØLI

# **Używanie monitora**

### **Włączenie zasilania monitora**

Naciśnij przycisk , aby włączyć monitor.

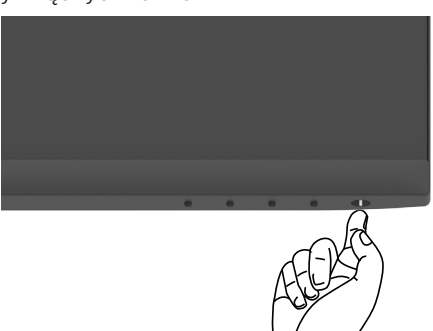

### **Używanie elementów sterowania na panelu przednim**

Użyj przycisków sterowania na dolnej krawędzi monitora, do regulacji specyfikacji wyświetlanego obrazu. Podczas używania przycisków sterowania, na ekranie pojawi się menu ekranowe (OSD) z wartościami numerycznymi.

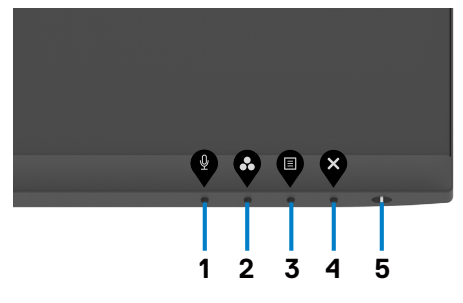

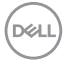

Następująca tabela zawiera opis przycisków na panelu przednim:

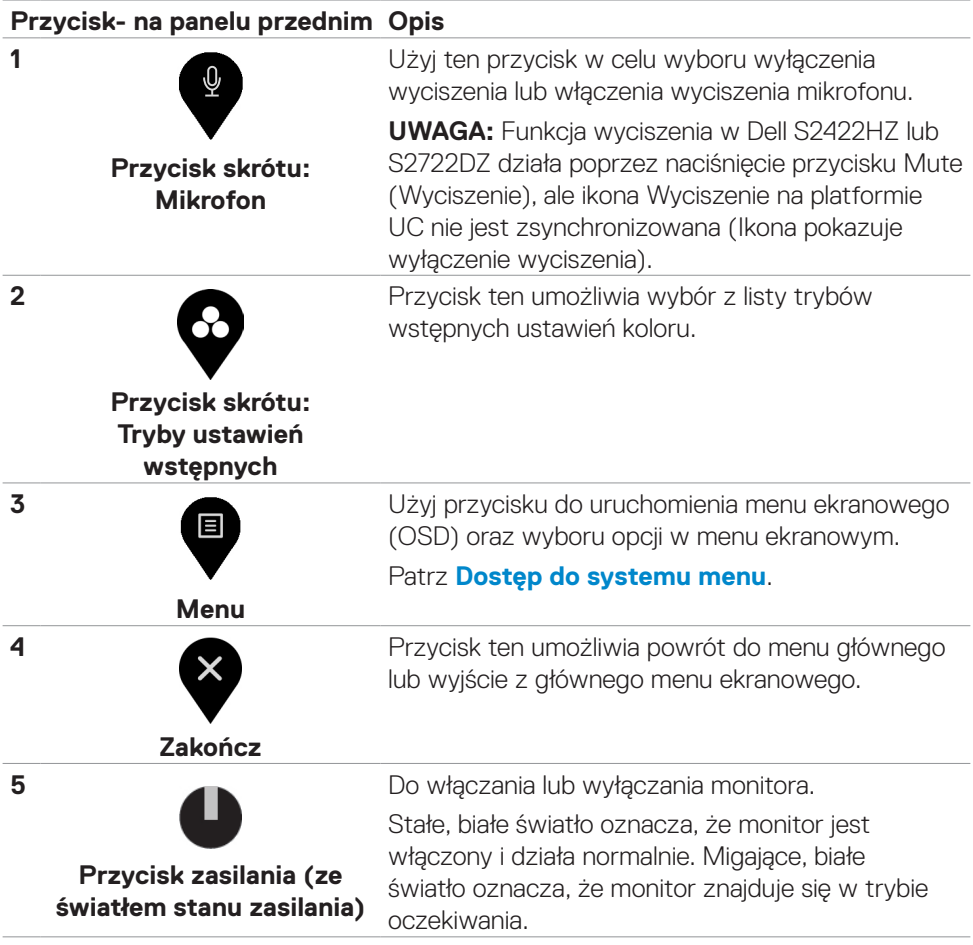

DELL

## **Używanie funkcji blokady OSD**

Przyciski na panelu przednim można zablokować, aby uniemożliwić dostęp do menu OSD i/lub przycisku zasilania.

#### **Używanie menu Lock (Blokada) do zablokowania jednego lub więcej przycisków**

1. Wybierz jedną z następujących opcji.

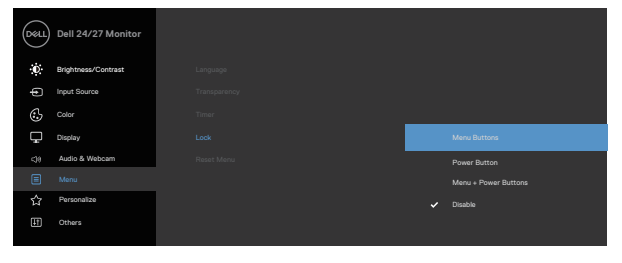

Pojawi się następujący komunikat.

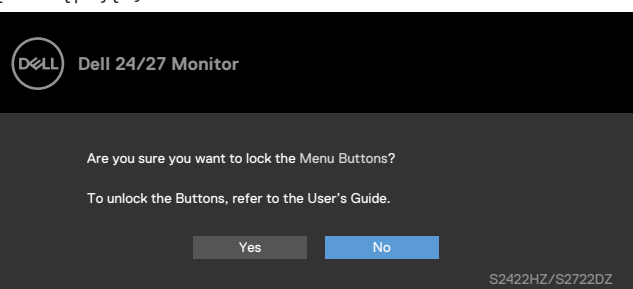

2. Wybierz **Tak**, aby zablokować przyciski. Po zablokowaniu, naciśnięcie dowolnego przycisku sterowania spowoduje wyświetlenie ikony blokady .

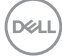

**Używanie przycisku sterowania na panelu przednim do zablokowania jednego lub więcej przycisków**

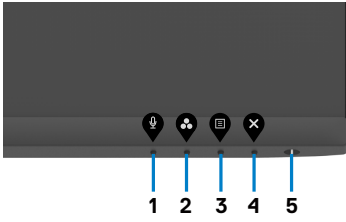

**1.** Naciśnij i przytrzymaj **Przycisk 4** na cztery sekundy, na ekranie pojawi się menu.

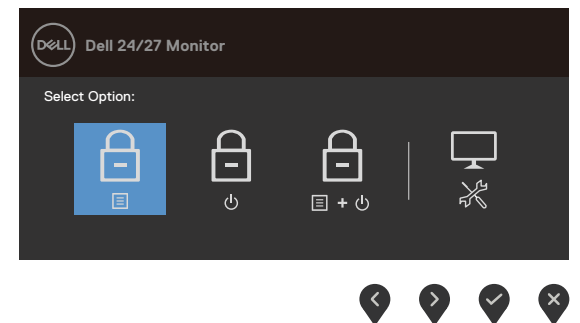

**2.** Wybierz jedną z następujących opcji.

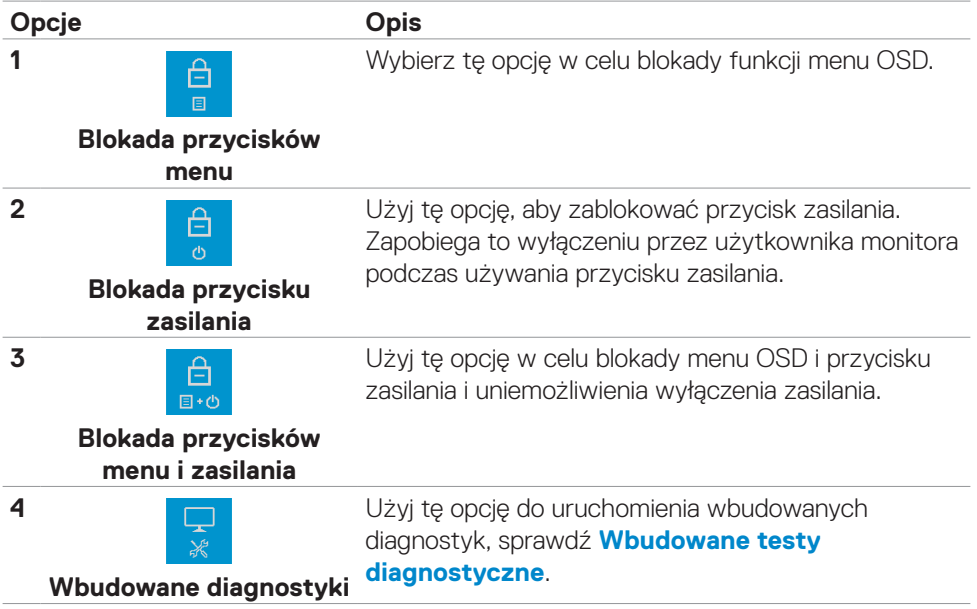

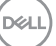

#### **Odblokowanie przycisków sterowania na panelu przednim**

Naciśnij i przytrzymaj **Przycisk 4** na cztery sekundy, aż na ekranie pojawi się menu. Następująca tabela opisuje opcje odblokowania przycisków sterowania na panelu przednim.

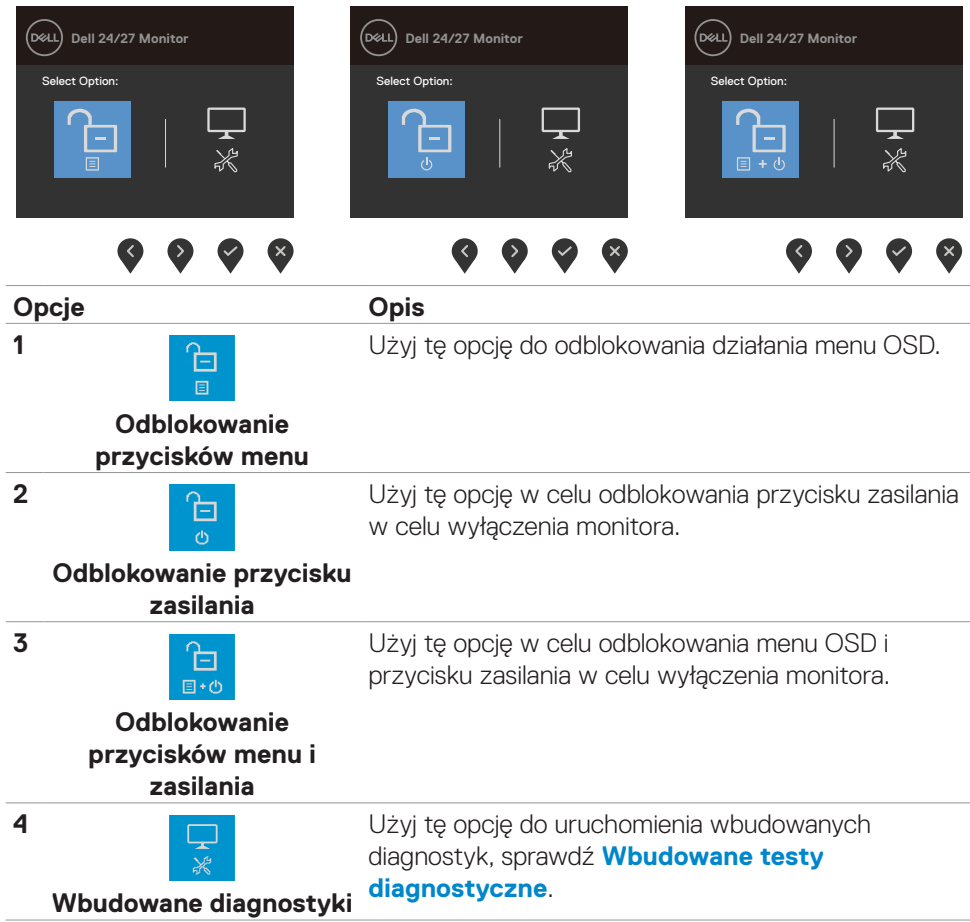

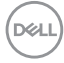

### **Przycisk na panelu przednim**

Użyj przyciski z przodu monitora do regulacji ustawień obrazu.

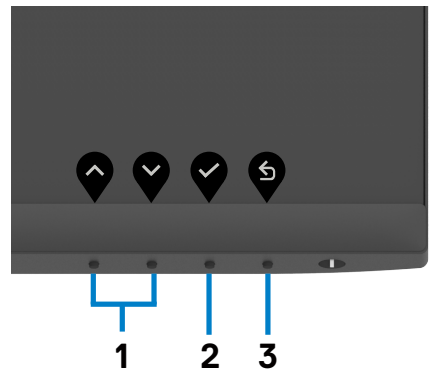

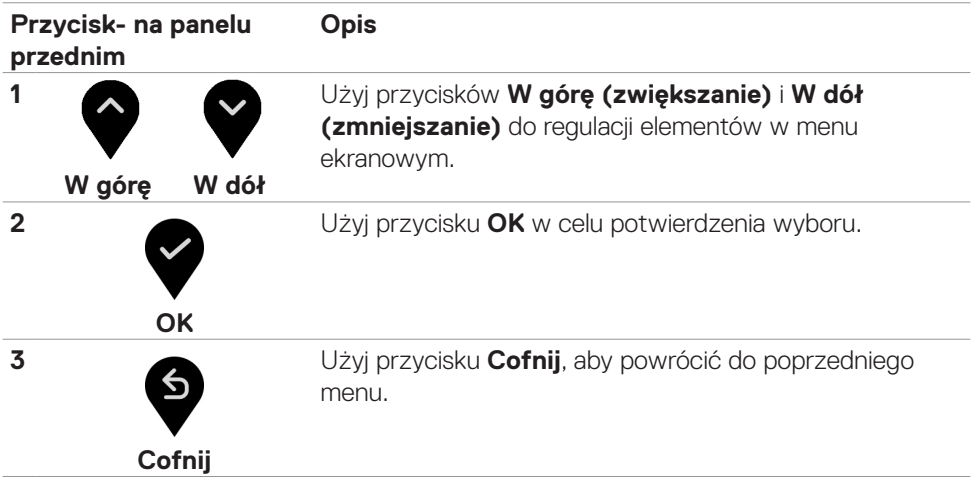

### <span id="page-43-1"></span>**Używanie menu ekranowego (OSD)**

### <span id="page-43-0"></span>**Uzyskiwanie dostępu do systemu menu**

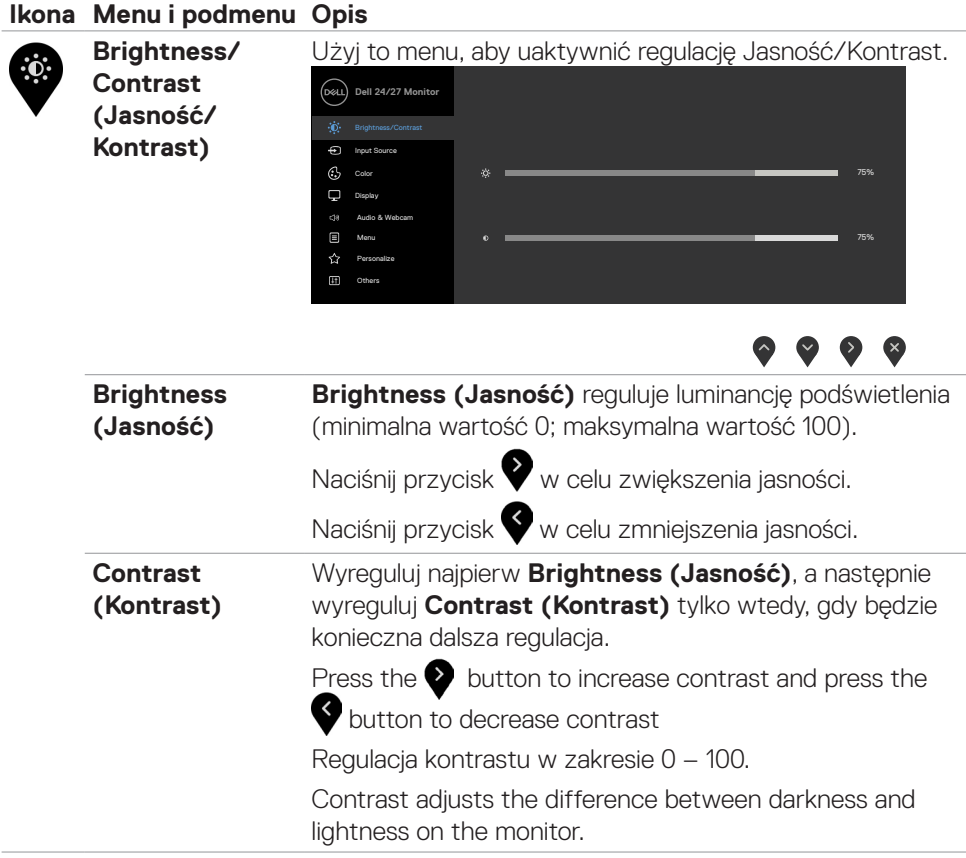

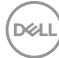

<span id="page-44-0"></span>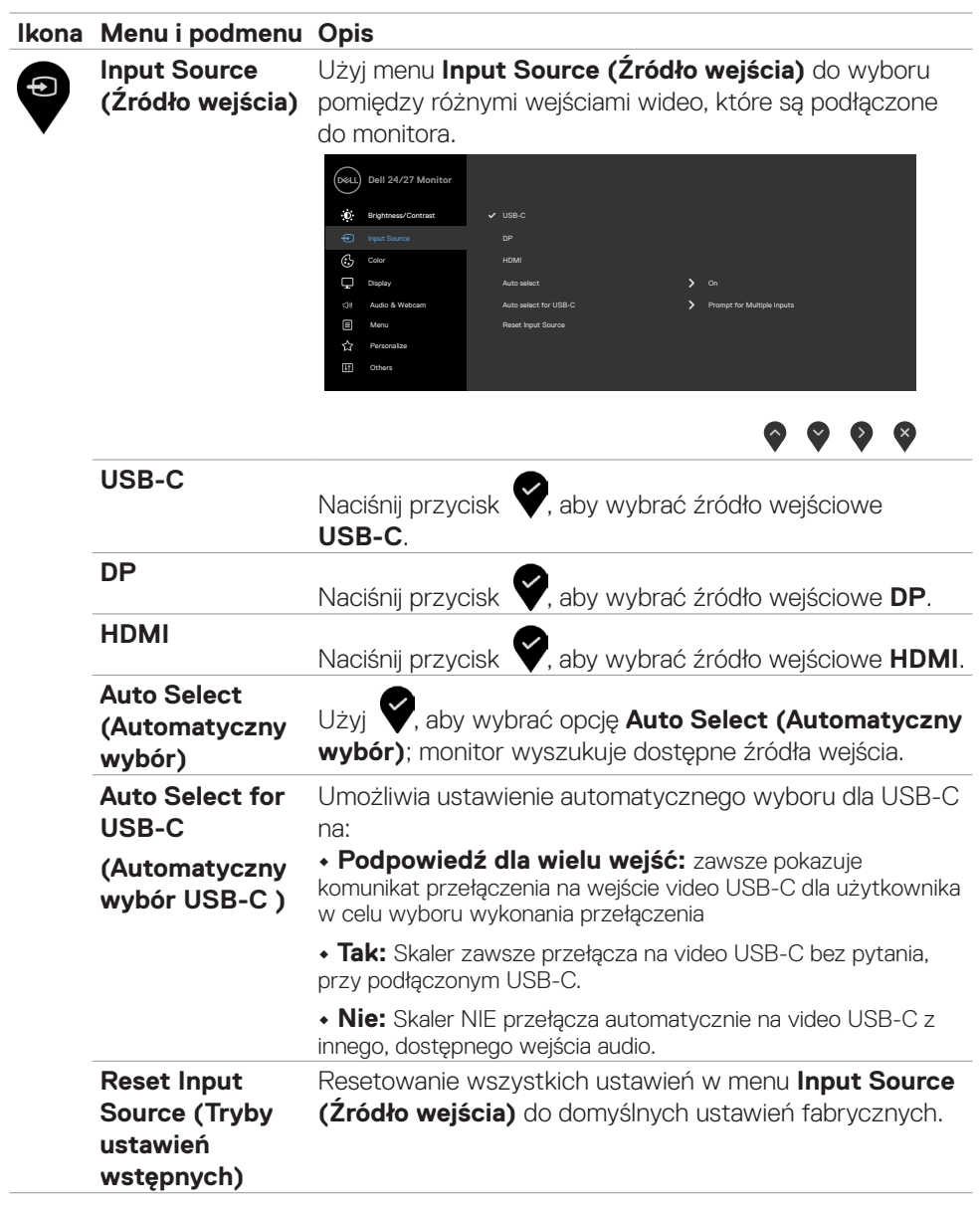

 $(\sim$ LL

#### **Ikona Menu i podmenu Opis Ustawienia**  Za pomocą menu **Kolor** dostosuj tryb ustawień kolorów.  $G_{\bullet}$ **koloru Dell 24/27 Monitor**  $\ddot{\bullet}$ Brightness/Contrast Input Source DP  $\overline{C}$ HDMI Color  $\Box$ Display Auto select **Contract Contract Contract Contract Contract Contract Contract Contract Contract Contract Contract Contract Contract Contract Contract Contract Contract Contract Contract Contract Contract Contract Contract Co**  $\alpha$  Audio & Webcam Auto select for USB-C Prompt for Multiple Inputs  $\Box$  Menu Reset Input Source  $\Diamond$  Personalize  $\mathbb{F}$  Others  $\bullet$   $\bullet$   $\bullet$   $\bullet$ **Tryb ustawień**  Po wybraniu **Preset Modes (Tryby ustawień wstępnych)**, można wybrać z listy **Standard (Standardowe), Movie wstępnych (Film), FPS, RTS, RPG, Warm (Ciepłe), Cool (Zimne) lub Custom Color (Kolory niestandardowe)**. **Dell 24/27 Monitor** J. Brightness/Contrast  $\overline{a}$ Movie Input Source FPS  $\Box$ Display RTS Audio & Webcam RPG 日 Menu Warm  $\leftrightarrow$  Personalize  $\mathbb{E}$  $\bullet\bullet\bullet\bullet$

- **• Standardowe**: Domyślne ustawienia koloru. To jest domyślny tryb ustawień wstępnych.
- **• Film**: Ładowanie ustawień kolorów idealnych do filmów.
- **• FPS:** Ładowanie ustawień kolorów idealnych dla graczy Strzelanka pierwszoosobowa.
- **• RTS:** Ładowanie ustawień kolorów idealnych do gier typu Strategia czasu rzeczywistego.
- **• RPG:** Ładowanie ustawień kolorów idealnych do gier Gra fabularna.
- **• Warm (Ciepłe):** Prezentuje kolory w wyższych temperaturach barwowych. Ekran wydaje się chłodniejszy z odcieniem niebieskim.
- **• Cool (Chłodne):** Prezentuje kolory w niższych temperaturach barwowych. Ekran wydaje się cieplejszy z odcieniem czerwonym/żółtym.
- **• Custom Color (Kolory niestandardowe):** Umożliwia ręczną regulację ustawień kolorów. Naciśnij przyciski Si **X** w celu regulacji wartości kolorów Czerwony, Zielony i Niebieski i utworzenia własnego trybu ustawień wstępnych koloru.

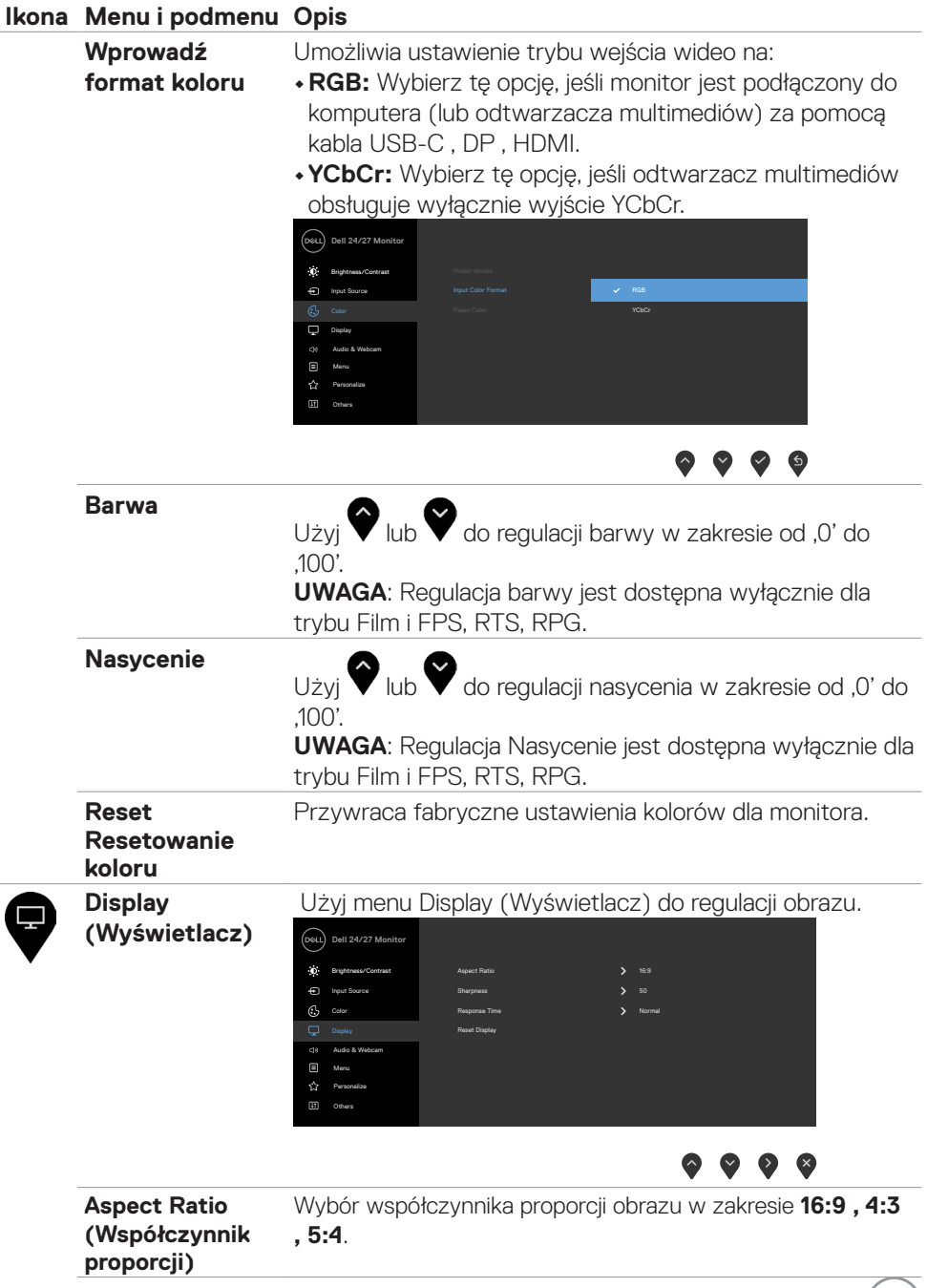

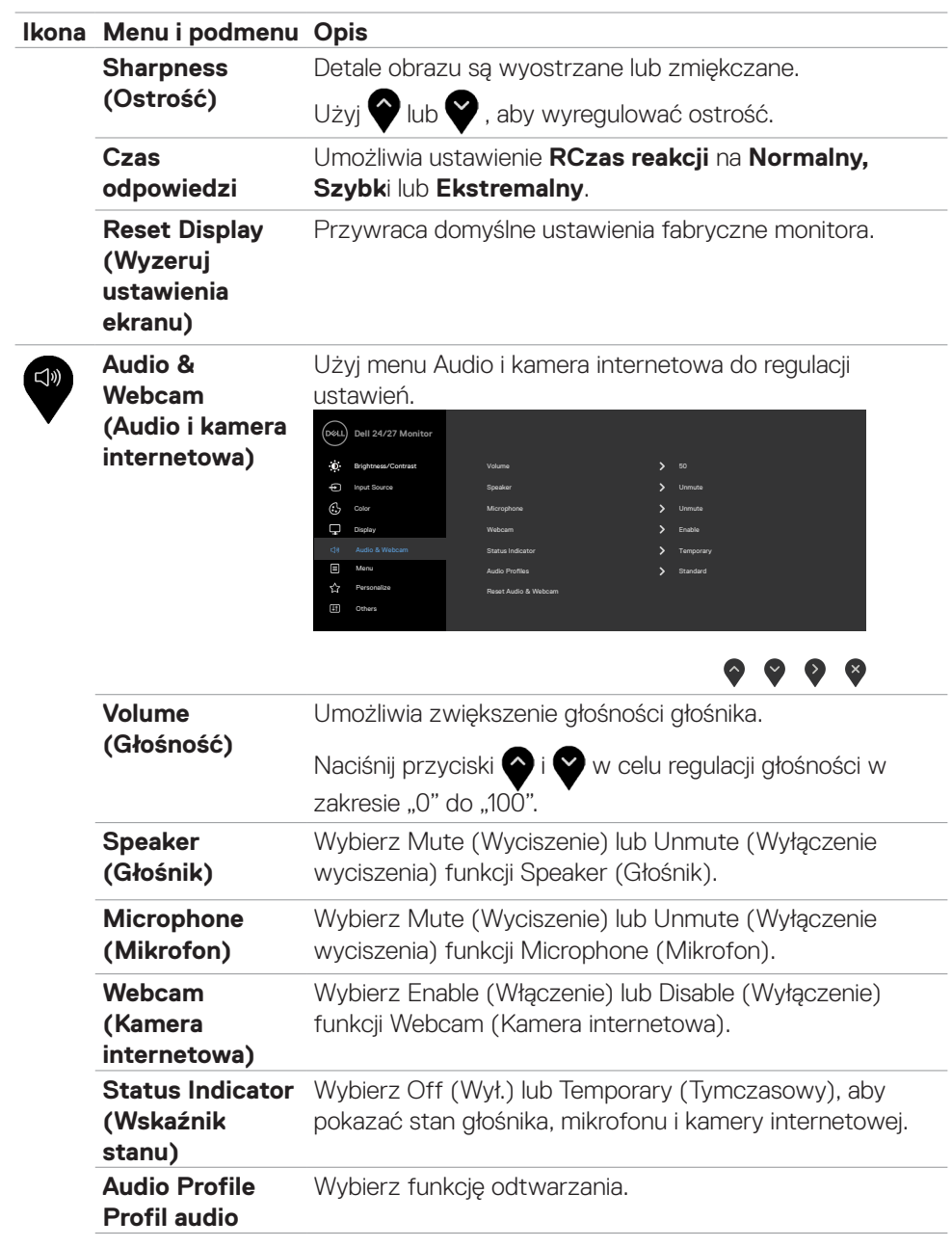

 $(\overline{DCL}$ 

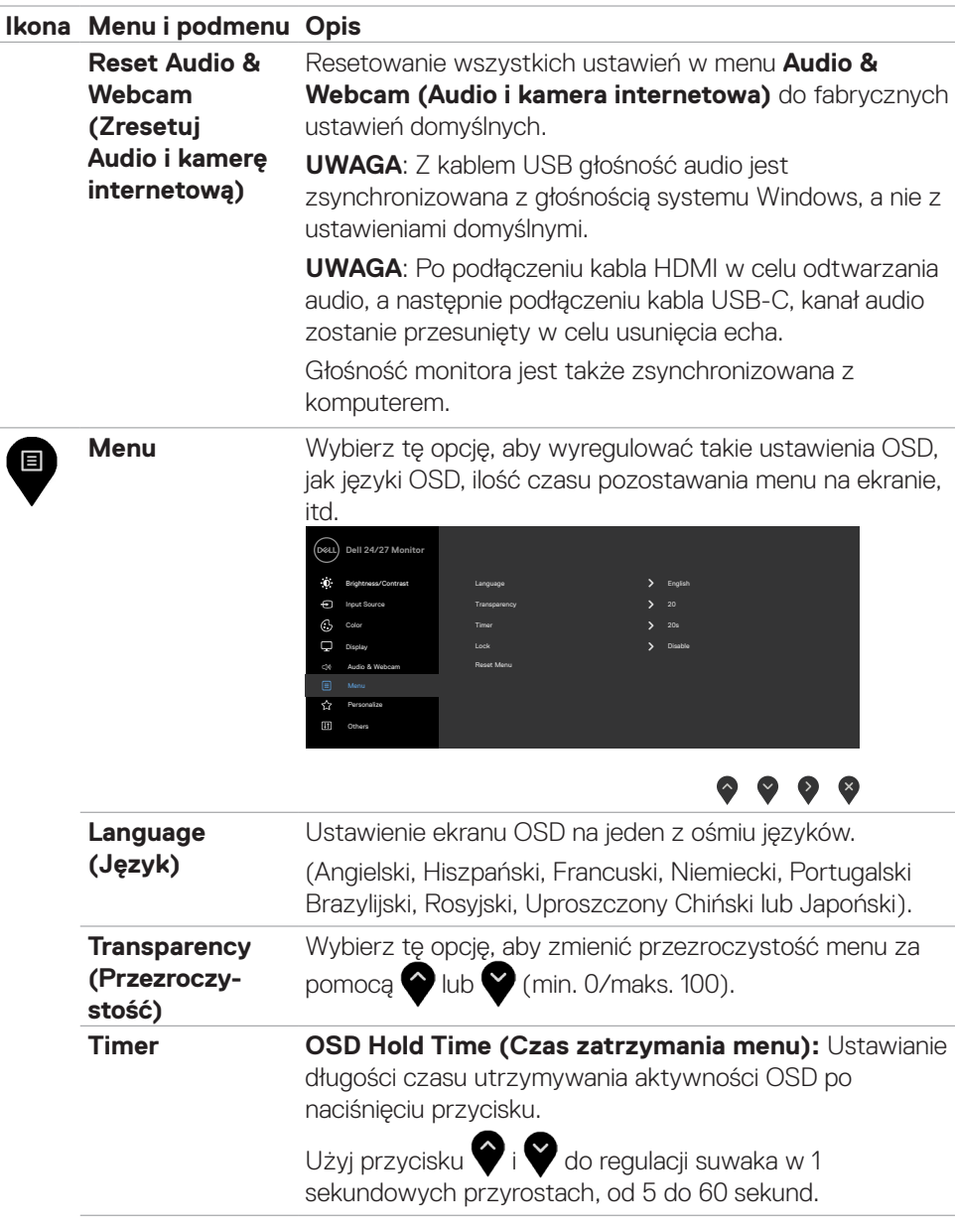

 $(\sim$ LL

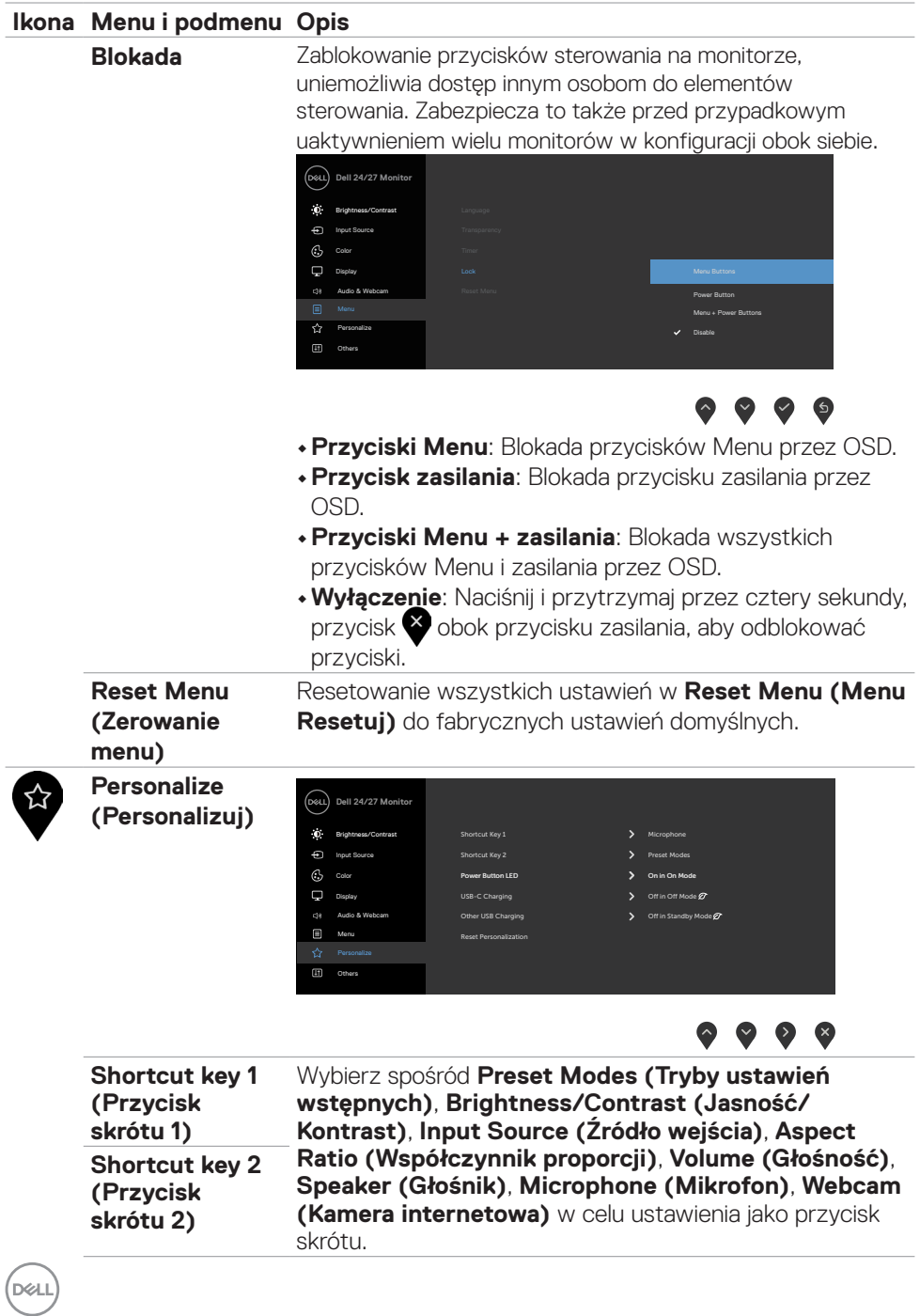

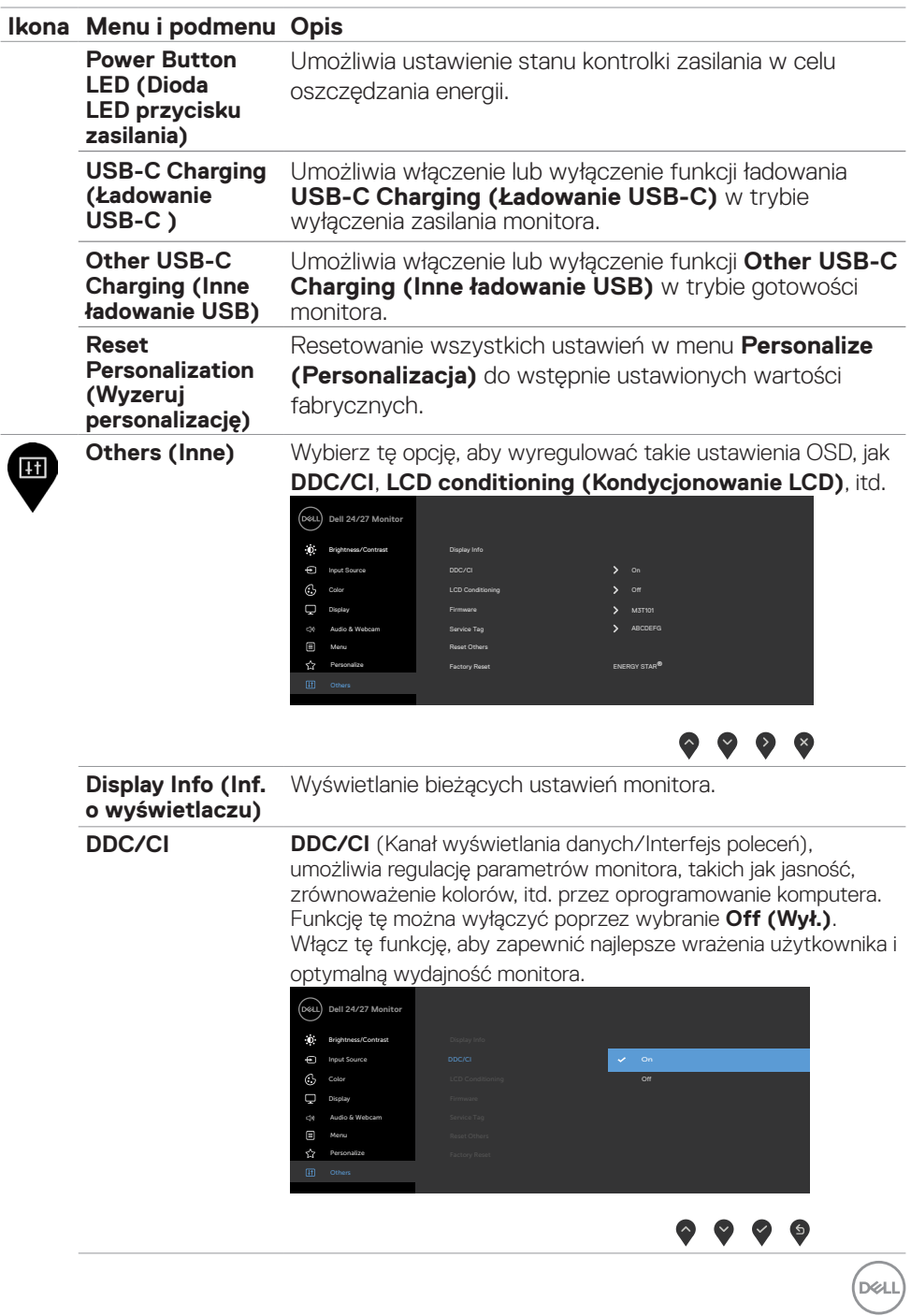

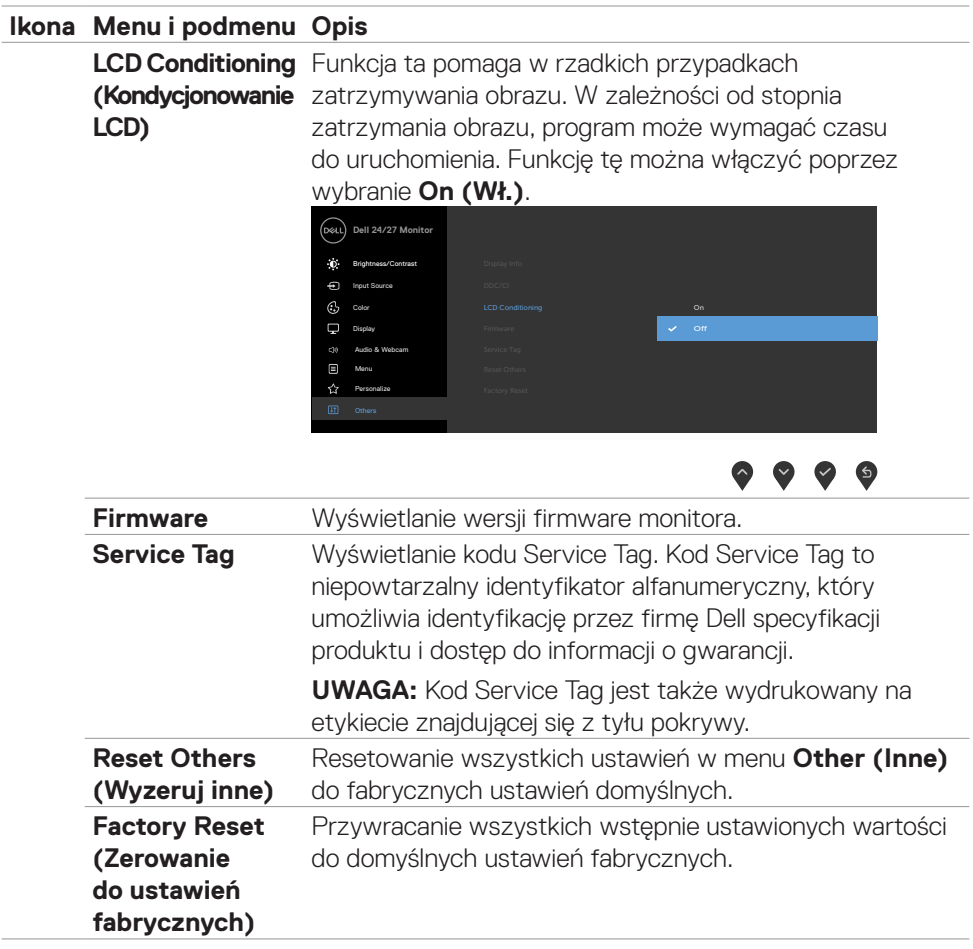

#### **omunikaty ostrzeżeń OSD**

Gdy monitor nie obsługuje określonego trybu rozdzielczości, wyświetlany jest następujący komunikat.

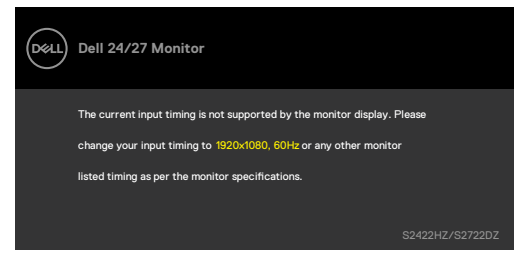

Oznacza to, że monitor nie może zsynchronizować sygnału z sygnałem otrzymywanym z komputera. Patrz część **[Specyfikacje monitora](#page-10-0)** w celu uzyskania informacji o adresowalnych zakresach częstotliwości poziomej i pionowej tego monitora. Zalecany tryb to 1920 x 1080 (S2422HZ) / 2560 x 1440 (S2722DZ).

Przed wyłączeniem funkcji DDC/CI wyświetlany jest następujący komunikat.

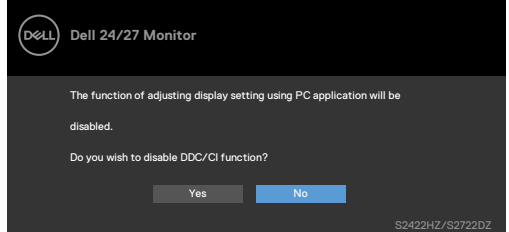

Po przejściu przez monitor do trybu Oszczędzanie energii, pojawi się następujący komunikat:

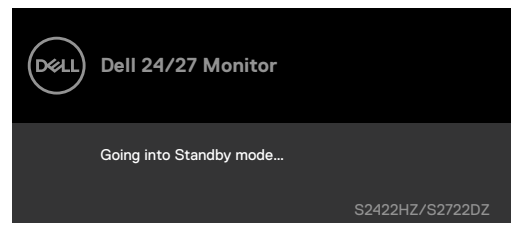

Uaktywnij komputer i wybudź monitor, aby uzyskać dostęp do **[OSD](#page-43-1)**.

**NO** 

Jeśli nie jest podłączony kabel przesyłania danych USB-C, moduł mikrofonu i kamery internetowej jest nieaktywny i wyświetlany jest następujący komunikat.

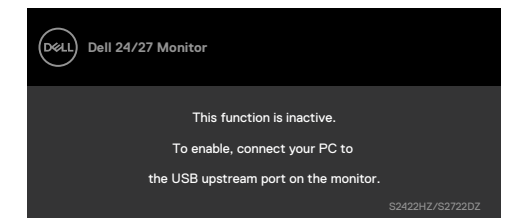

Po wyłączeniu jedynie kamery internetowej, wyświetlany jest następujący komunikat.

Domyślnie wybrane jest **No (Nie)**. Można wybrać "**Yes (Tak)**" lub "**Yes, and do not ask again. (Tak i nie pytaj ponownie.)**"

Po zresetowaniu Audio i kamery internetowej lub po przywróceniu ustawienia fabrycznego, ponownie wyświetlany jest następujący komunikat.

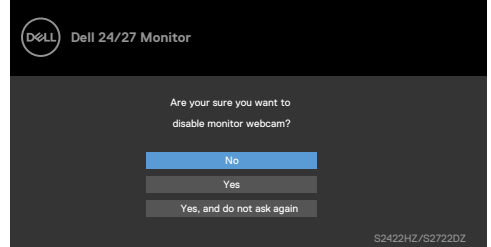

Po wyłączeniu kamery internetowej w OSD, a następnie naciśnij lub cofnij kamerę internetową, po czym wyświetlany jest następujący komunikat.

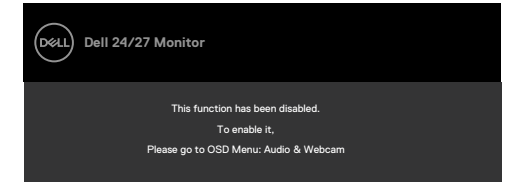

Wskaźnik stanu to półprzezroczyste okno, wyrównane do środka, wyświetlane w górnej części ekranu, pokazujące stan głośnika, mikrofonu i kamery internetowej. Po zmianie stanu głośnika, mikrofonu, kamery internetowej lub wysunięciu albo cofnięciu modułu kamery internetowej, przez dwie sekundy pokazywany jest wskaźnik stanu.

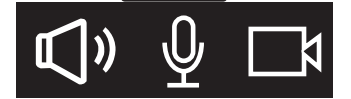

$$
\boxed{\text{ReLU}}
$$

Aby go wyłączyć, wybierz "Audio & Webcam (Audio i kamera internetowa)->Status Indicator (Wskaźnik stanu)->Off (Wył.)" w menu OSD.

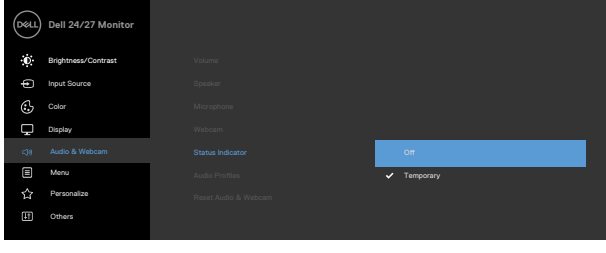

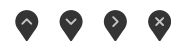

Po naciśnięciu dowolnego przycisku poza przyciskiem zasilania, pojawią się następujące komunikaty w zależności od wybranego wejścia:

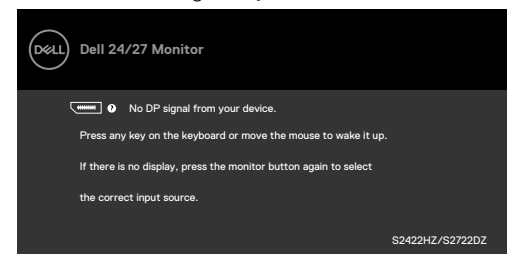

Po podłączeniu do monitora kabla z obsługą alternatywnego trybu DP w następujących okolicznościach wyświetlany jest komunikat:

- • Przy ustawieniu **Automatyczny wybór dla USB-C** w celu pytania o wiele wejść.
- • Gdy do monitora podłączony jest kabel USB-C.

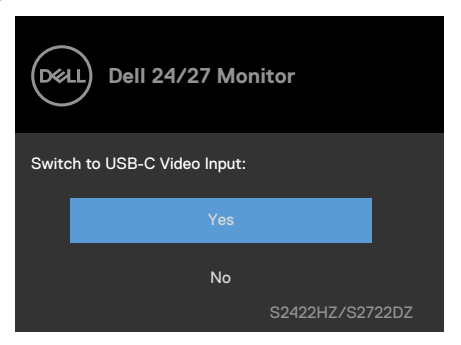

**DEL** 

Po wybraniu pozycji OSD **Factory Reset (Resetowanie do ustawień fabrycznych)** w funkcji Other (Inne), wyświetlany jest następujący komunikat.

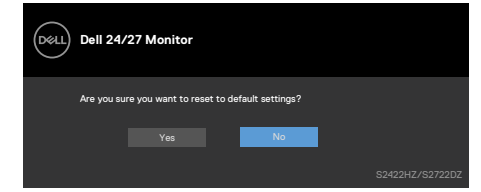

Po wybraniu '**Yes (tak)**' w celu zresetowania do ustawień domyślnych, wyświetlany jest następujący komunikat.

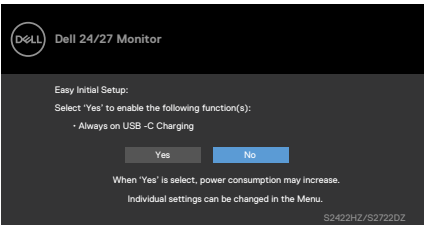

Wybierz elementy OSD funkcji On in Standby Mode (Wł. w trybie gotowości)  $\mathcal D$  w opcji Personalize (Personalizuj), wyświetlany jest następujący komunikat.

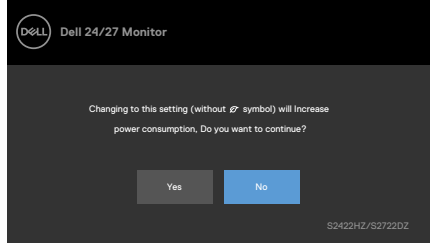

Po regulacji poziomu jasności powyżej poziomu domyślnego 75%, wyświetlany jest następujący komunikat.

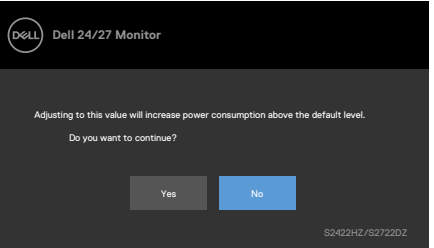

- • Po wybraniu przez użytkownika "Tak", komunikat zasilania jest wyświetlany tylko raz.
- • Po wybraniu przez użytkownika 'Nie', komunikat ostrzeżenia dotyczącego zasilania pojawi się ponownie.

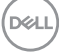

• Komunikat ostrzeżenia dotyczącego zasilania pojawi się ponownie wyłącznie po wybraniu przez użytkownika Factory Reset (Resetowanie do ustawień fabrycznych) z menu OSD.

Po wybraniu wejścia USB-C, DP lub HDMI , gdy nie jest podłączony odpowiedni kabel, pojawi się następujące pływające okno dialogowe.

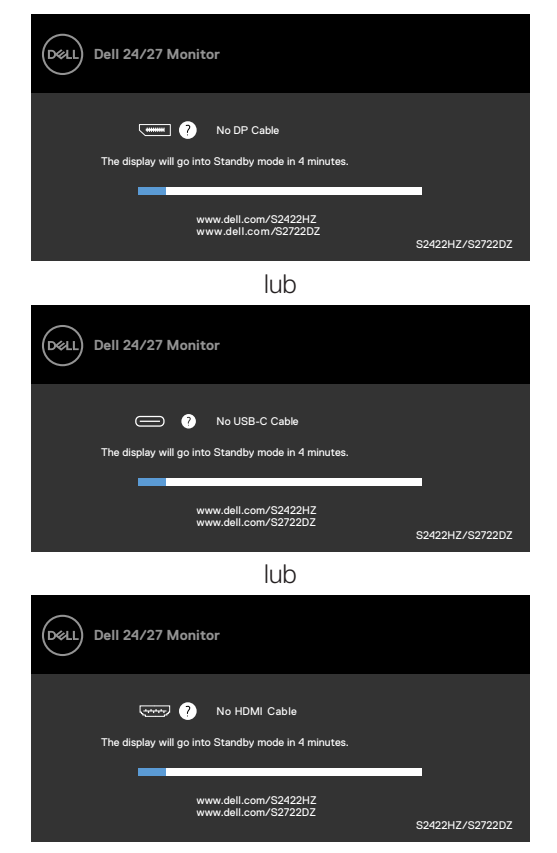

**UWAGA: Aby działał mikrofon lub kamera internetowa, należy podłączyć kabel przesyłania danych USB-C do C od komputera do monitora.**

Sprawdź **[Rozwiązywanie problemów](#page-65-0)** w celu uzyskania dalszych informacji.

#### **Ustawienie maksymalnej rozdzielczości**

W systemach Windows 7, Windows 8 lub Windows 8.1:

- **1.** Wyłącznie dla systemu Windows 8 lub Windows 8,1, wybierz kafelek Pulpit, aby przełączyć na klasyczny pulpit. Dla systemu Windows Vista i Windows 7, pomiń ten krok.
- **2.** Kliknij prawym przyciskiem na pulpicie i kliknij **Screen Resolution (Rozdzielczość ekranu)**.
- **3.** Kliknij rozwijaną listę **Screen Resolution (Rozdzielczość ekranu)** i wybierz **1920 x 1080 (S2422HZ)/2560 x 1440 (S2722DZ)**.
- **4.** Kliknij **OK**.

W systemie Windows 10 lub Windows 11:

- **1.** Kliknij prawym przyciskiem na pulpicie i kliknij **Display Settings (Ustawienia ekranu)**.
- **2.** Kliknij **Advanced display settings (Zaawansowane ustawienia wyświetlania)**.
- **3.** Kliknij rozwijaną listę **Resolution (Rozdzielczość)** i wybierz **1920 x 1080 (S2422HZ)/2560 x 1440 (S2722DZ)**.
- **4.** Kliknij **Apply (Zastosuj)**.

Jeśli nie wyświetla się jako opcja **1920 x 1080 (S2422HZ)/2560 x 1440 (S2722DZ)**, może być konieczna aktualizacja sterownika grafiki. W zależności od komputera, należy wykonać jedną z następujących procedur:

- 1. Jeśli używany jest komputer Dell typu desktop lub komputer przenośny, Przejdź do **<https://www.dell.com/support>**, wprowadź swój kod service tag i pobierz najnowszy sterownik dla posiadanej karty graficznej.
- 2. Jeśli używany jest komputer innej marki niż Dell (laptop lub desktop):
- • Przejdź na stronę internetową pomocy technicznej producenta komputera i pobierz najnowsze sterowniki grafiki.
- • Przejdź na stronę internetową pomocy technicznej producenta karty graficznej i pobierz najnowsze sterowniki grafiki.

### **Ustawienia Windows Hello**

W Windows 10:

**1.** Kliknij menu Start Windows, kliknij **Settings (Ustawienia)**.

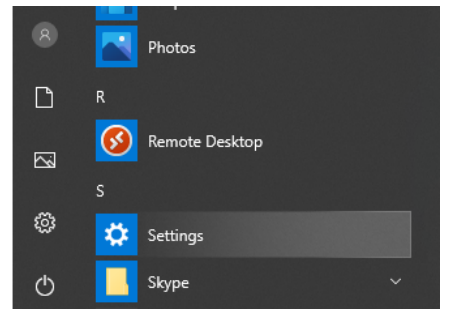

**2.** Kliknij **Accounts (Konta)**.

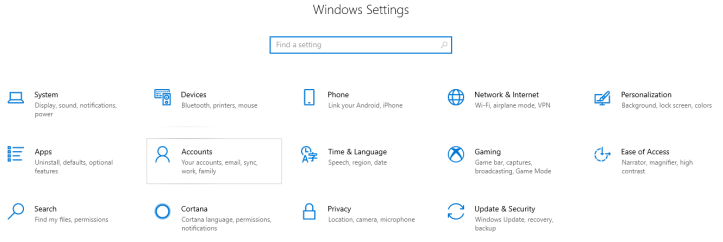

**3.** Kliknij **Sign-in options (Opcje logowania)**. Przed rejestracją w Windows Hello należy ustawić PIN.

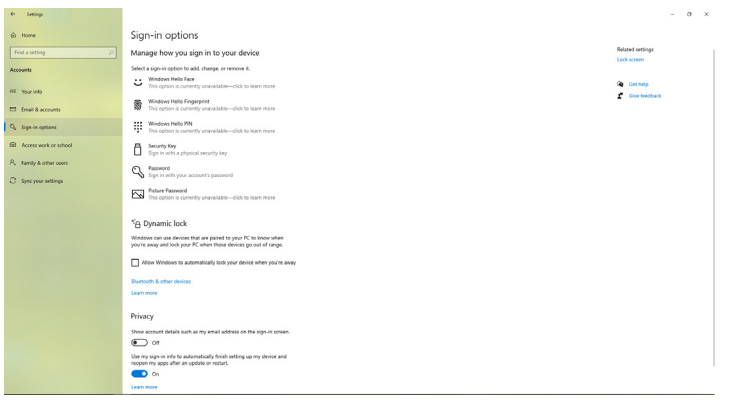

DELL

**4.** Kliknij **Add (Dodaj)** w opcji **PIN**, aby przejść do **Set up a PIN (Ustaw numer PIN)**. Wprowadź Nowy PIN i Potwierdź PIN, a następnie kliknij **OK**.

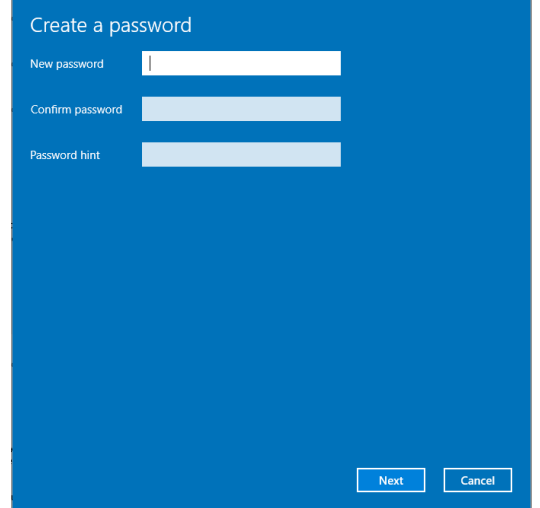

Po wykonaniu ustawienia PIN, zostaną odblokowane opcje ustawień Windows

Hello.

**5.** Po ustawieniu, opcje ustawienia Windows Hello zostaną odblokowane. Kliknij **Set up (Skonfiguruj)** w opcji **Windows Hello**, aby przejść do **Windows Hello setup (Konfiguracja Windows Hello)**.

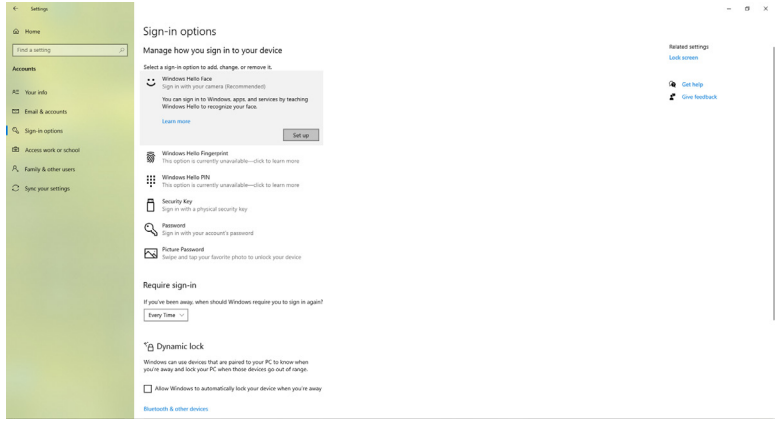

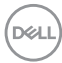

**6.** Kliknij **Get started (Rozpoczęcie)**.

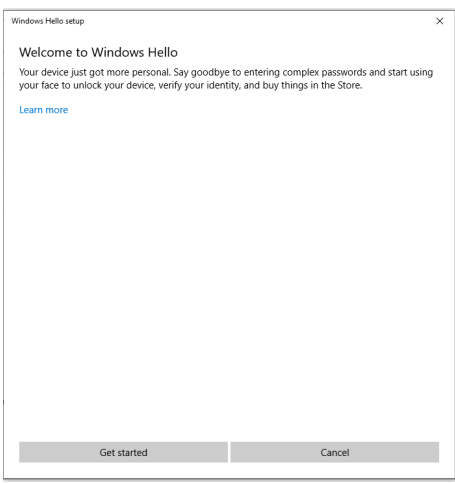

**7.** Kontynuuj patrzenie bezpośrednio w ekran, przy ustawieniu twarzy na środku ramki wyświetlonej na ekranie. Kamera internetowa zarejestruje twoją twarz.

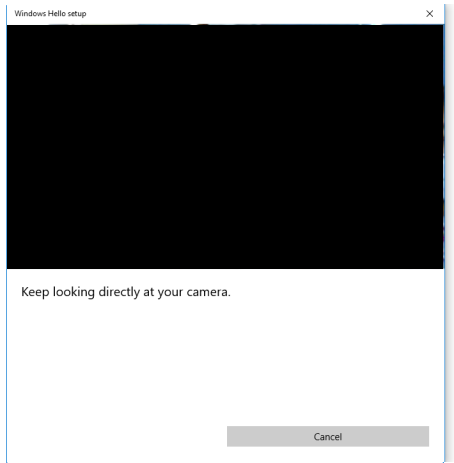

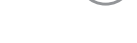

DELL

**8.** Po wyświetleniu następującego komunikatu, kliknij **Close (Zamknij)** w celu wyjścia z **Windows Hello setup (Konfiguracja Windows Hello)**.

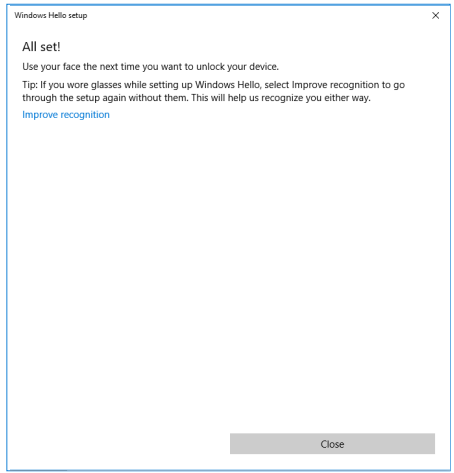

**9.** Po wykonaniu ustawień Windows Hello, można także poprawić rozpoznawanie. Jeśli to potrzebne, kliknij **Improve recognition (Popraw rozpoznawanie)**.

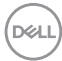

### **Włączanie kamery internetowej na monitorze**

Aby umożliwić działanie kamery internetowej, podłącz dostarczony kabel USB-C do USB-C pomiędzy komputerem i monitorem. Jeżeli komputer nie obsługuje USB-C, użyj kabel USB typu A do USB-C (sprzedawany oddzielnie).

Wykonaj podane czynności w celu włączenia kamery internetowej na monitorze:

- **1.** Upewnij się, że kabel USB jest podłączony pomiędzy komputerem i monitorem .
- **2.** Naciśnij górną część kamery internetowej, aby wysunąć kamerę.

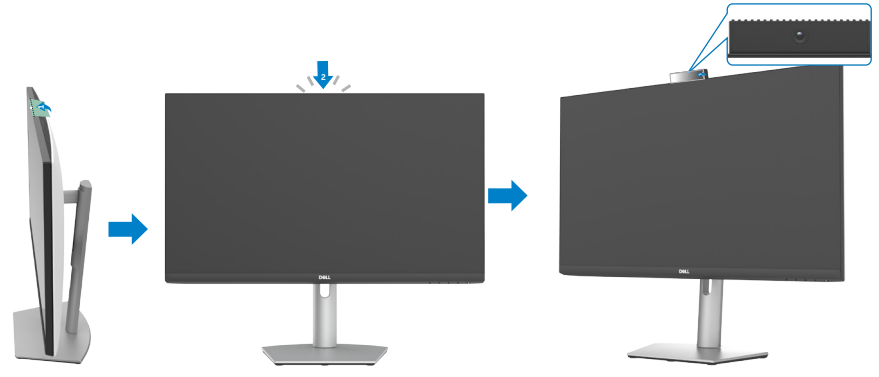

- **3.** Włączanie kamery w Windows 10, 8.1 lub 8.
	- **1.** Kliknij prawym przyciskiem **Start** i wybierz **Ustawienia**.
	- **2.** W opcji **Ustawienia systemu Windows**, kliknij **Prywatność**.
	- **3.** W lewym panelu, kliknij **Kamera**.
	- **4.** Upewnij się, że jest włączona opcja **Zezwalaj aplikacjom na dostęp do swojej kamery**.
	- **5.** Przewiń w dół i upewnij się, że jest włączona opcja **Zezwalaj aplikacjom klasycznym na dostęp do Twojej kamery**.
- **4.** Włącz kamerę internetową w menu ekranowym (OSD) monitora.
- **5.** Upewnij się, że Kamera internetowa RGB monitora DELL jest domyślną kamerą w takich aplikacjach, jak Microsoft Teams, Skype lub Zoom. Aby dowiedzieć się, jak zmienić ustawienia kamery internetowej w tych aplikacjach, przejdź do strony internetowej producenta oprogramowania.

### **Włączenie głośnika na monitorze**

Wykonaj te czynności, gdy używany komputer jest podłączony do wielu głośników oraz, aby włączyć głośnik monitora i ustawić go, jako głośnik domyślny:

**1.** Upewnij się, że pomiędzy komputerem i monitorem jest podłączony kabel HDMI, DisplayPort lub USB-C.

**UWAGA:** Monitor jest dostarczany z kablem USB-C do USB-C. Kabel HDMI lub DisplayPort należy zakupić oddzielnie.

- **2.** Ustaw domyślne urządzenie odtwarzania lub wyjścia.
	- a. Na pasku zadań, kliknij prawym przyciskiem ikonę **Głośności lub głośnika** w obszarze powiadomień i wybierz **Otwórz ustawienia dźwięku**.
	- b. W opcji **Wybierz urządzenie wyjściowe**, wybierz **Telefon głośnomówiący z usuwaniem echa S2422HZ** lub **Telefon głośnomówiący z usuwaniem echa S2722DZ**. Jeżeli domyślne urządzenie wyjściowe jest ustawione na **DELL S2422HZ lub DELL S2722DZ**, zintegrowany mikrofon na monitorze nie jest obsługiwany. Urządzenie wyjściowe DELL S2422HZ lub DELL S2722DZ jest odpowiednie wyłącznie do odtwarzania audio.
	- c. Kliknij ikonę **Głośności lub głośnika** w obszarze powiadomień i ustaw głośność według swoich preferencji.
- **3.** Wyłącz wyciszenie głośnika w menu ekranowym (OSD) monitora.
- **4.** Ustaw głośność na 100 w menu ekranowym (OSD) monitora.
- **5.** Upewnij się, że **Telefon głośnomówiący z usuwaniem echa S2422HZ** lub **Telefon głośnomówiący z usuwaniem echa S2722DZ** to domyślne urządzenie odtwarzania lub wyjścia w takich aplikacjach, jak Microsoft Teams, Skype lub Zoom. Aby uzyskać więcej informacji o zmianie ustawień głośnika lub głośności w tych aplikacjach, przejdź do strony internetowej producenta oprogramowania.
- **6.** Dopasuj ustawienia głośności głośnika w takich aplikacjach, jak Microsoft Teams, Skype lub Zoom. Aby uzyskać więcej informacji o zmianie ustawień głośności w tych aplikacjach, przejdź do strony internetowej producenta oprogramowania.

### **Włączanie mikrofonu na monitorze**

Aby umożliwić działanie zintegrowanego mikrofonu, podłącz dostarczony kabel USB-C do USB-C pomiędzy komputerem i monitorem. Jeżeli komputer nie obsługuje USB-C, użyj kabel USB typu A do USB-C (sprzedawany oddzielnie).

Wykonaj te czynności, gdy używany komputer jest podłączony do wielu mikrofonów oraz, aby włączyć mikrofon monitora i ustawić go, jako mikrofon domyślny:

- **1.** Upewnij się, że kabel USB jest podłączony pomiędzy komputerem i monitorem .
- **2.** Ustaw domyślne wejście lub urządzenie nagrywania w Microsoft Windows.
	- a. Kliknij prawym przyciskiem ikonę **Głośność** w obszarze powiadomień (dolnyprawy róg) i wybierz Urządzenia nagrywania.
	- b. Wybierz **Mikrofon z usuwaniem echa S2422HZ** lub **Mikrofon z usuwaniem echa S2722DZ**, jako urządzenie nagrywania i kliknij **OK**.
- **3.** Wyłącz wyciszenie mikrofonu w menu ekranowym (OSD) monitora.
- **4.** Upewnij się, że **Mikrofon z usuwaniem echa S2422HZ** lub **Mikrofon z usuwaniem echa S2722DZ** to domyślny mikrofon lub urządzenie wyjścia w takich aplikacjach, jak Microsoft Teams, Skype lub Zoom. Aby dowiedzieć się, jak zmienić ustawienia mikrofonu lub wyjścia w tych aplikacjach, przejdź do strony internetowej producenta oprogramowania.
- **5.** Dopasuj ustawienia głośności mikrofonu i wyłącz wyciszenie mikrofonu w takich aplikacjach, jak Microsoft Teams, Skype lub Zoom. Aby dowiedzieć się, jak zmienić ustawienia mikrofonu lub wyjścia w tych aplikacjach, przejdź do strony internetowej producenta oprogramowania.

# <span id="page-65-0"></span>**Rozwiązywanie problemów**

**PRZESTROGA: Przed rozpoczęciem pracy, wykonaj następujące czynności z [Instrukcji bezpieczeństwa.](#page-4-0)**

### **Autotest**

Posiadany monitor ma funkcję autotestu, umożliwiającą sprawdzenie prawidłowości działania monitora. Jeśli monitor i komputer są prawidłowo podłączone, ale ekran monitora pozostaje ciemny należy uruchomić autotest monitora, wykonując następujące czynności:

- **1.** Wyłącz komputer i monitor.
- **2.** Odłącz kabel wideo z tyłu komputera. W celu zapewnienia prawidłowego działania autotestu, odłącz z tyłu komputera wszystkie kable cyfrowe i analogowe.
- **3.** Włącz monitor.

Jeśli monitor nie wykrywa sygnału wideo i działa prawidłowo, na ekranie pojawia się następujące pływające okno dialogowe (na czarnym tle). W trybie autotestu, dioda LED zasilania świeci niebieskim światłem. W zależności od wybranego wejścia, będzie także stale przewijane po ekranie jedno z pokazanych poniżej okien dialogowych.

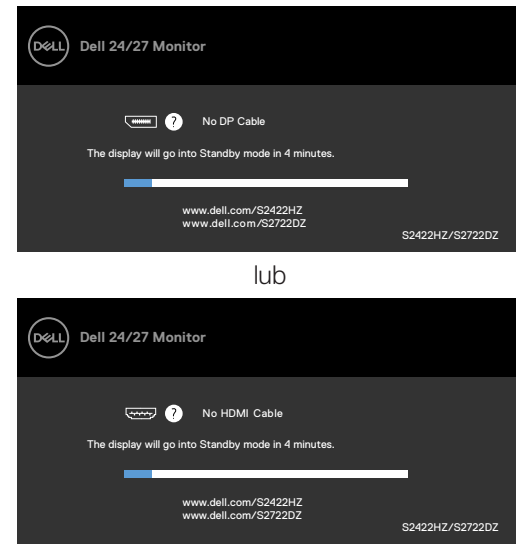

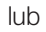

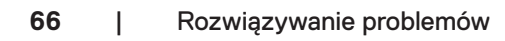

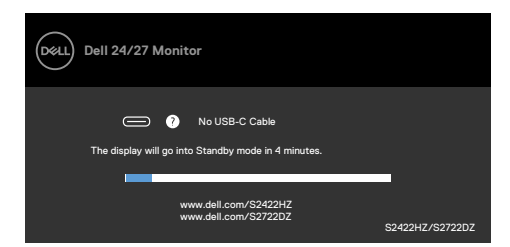

To okno pojawia się także przy normalnym działaniu systemu, po odłączeniu lub uszkodzeniu kabla wideo.

**4.** Wyłącz monitor i podłącz ponownie kabel wideo; następnie włącz komputer i monitor.

Jeśli po zastosowaniu poprzedniej procedury ekran monitora pozostaje pusty, sprawdź kartę graficzną i komputer, ponieważ monitor działa prawidłowo.

### <span id="page-66-0"></span>**Wbudowane testy diagnostyczne**

Posiadany monitor ma wbudowane narzędzie diagnostyczne, pomocne w określeniu, czy nieprawidłowości działania ekranu są powiązane z monitorem, czy z komputerem i kartą graficzną.

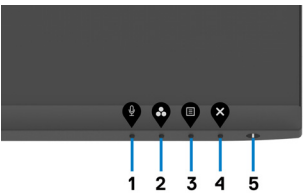

#### **Aby uruchomić wbudowane testy diagnostyczne:**

- **1.** Upewnij się, że ekran jest czysty (na powierzchni ekranu nie ma kurzu).
- **2.** Naciśnij i przytrzymaj przez 4 sekundy **Przycisk 4**, na ekranie pojawi się menu.
- **3.** Wybierz opcję wbudowanych diagnostyk . Pojawi się szary ekran.
- **4.** Uważnie sprawdź ekran pod kątem nieprawidłowości.
- **5.** Ponownie naciśnij **przycisk 1** na panelu przednim. Kolor ekranu zmieni się na czerwony.
- **6.** Sprawdź wyświetlacz pod kątem wszelkich nieprawidłowości.
- **7.** Powtórz czynności 5 i 6, aby sprawdzić wyświetlanie kolorów zielonego, niebieskiego, czarnego, białego.

Test jest zakończony po pojawieniu się białego ekranu. Aby wyjść, naciśnij ponownie **przycisk 1**.

Jeśli używając wbudowanego narzędzia diagnostyki, nie można wykryć żadnych nieprawidłowości ekranu, monitor działa prawidłowo. Sprawdź kartę graficzną i

komputer.

**NO** 

## **Typowe problemy**

Następująca tabela zawiera ogólne informacje o mogących wystąpić typowych problemach związanych z monitorem i możliwe rozwiązania.

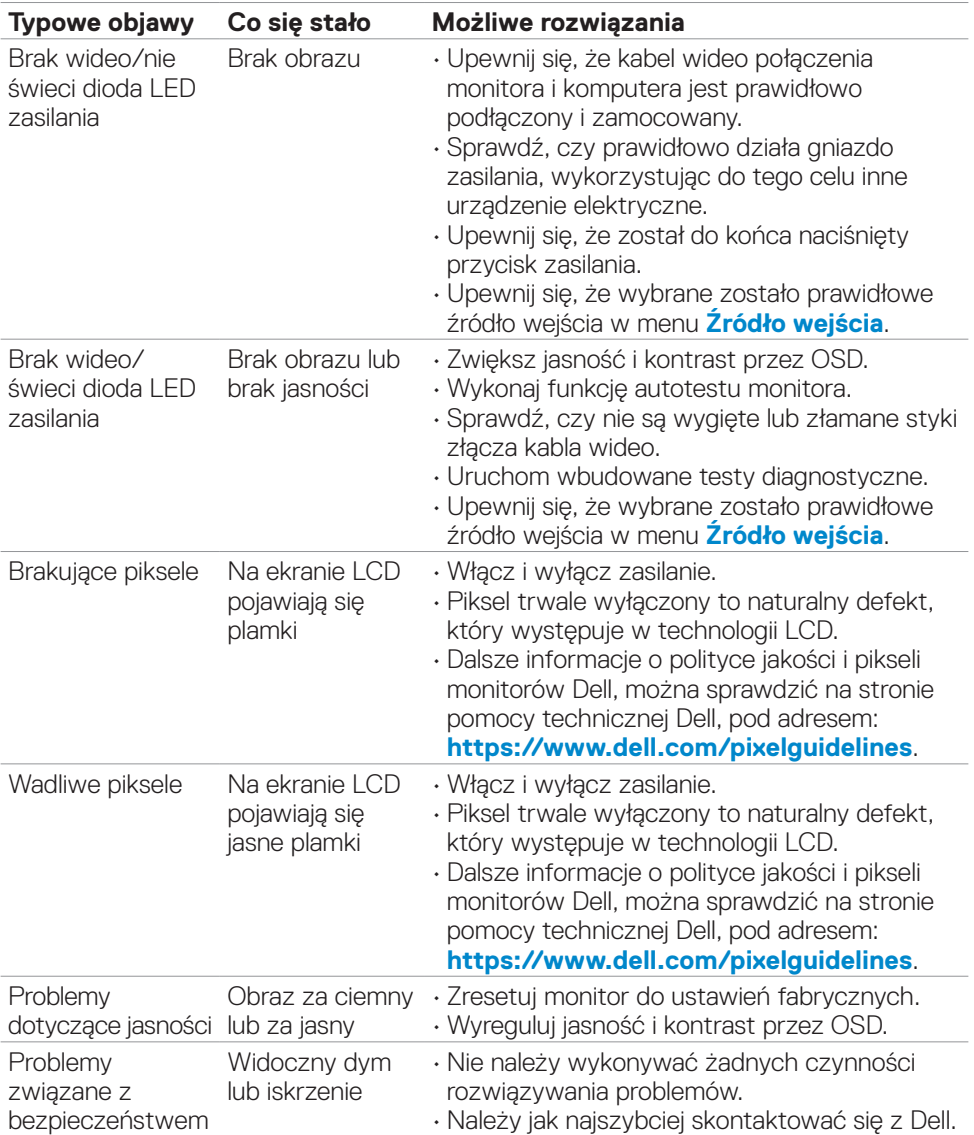

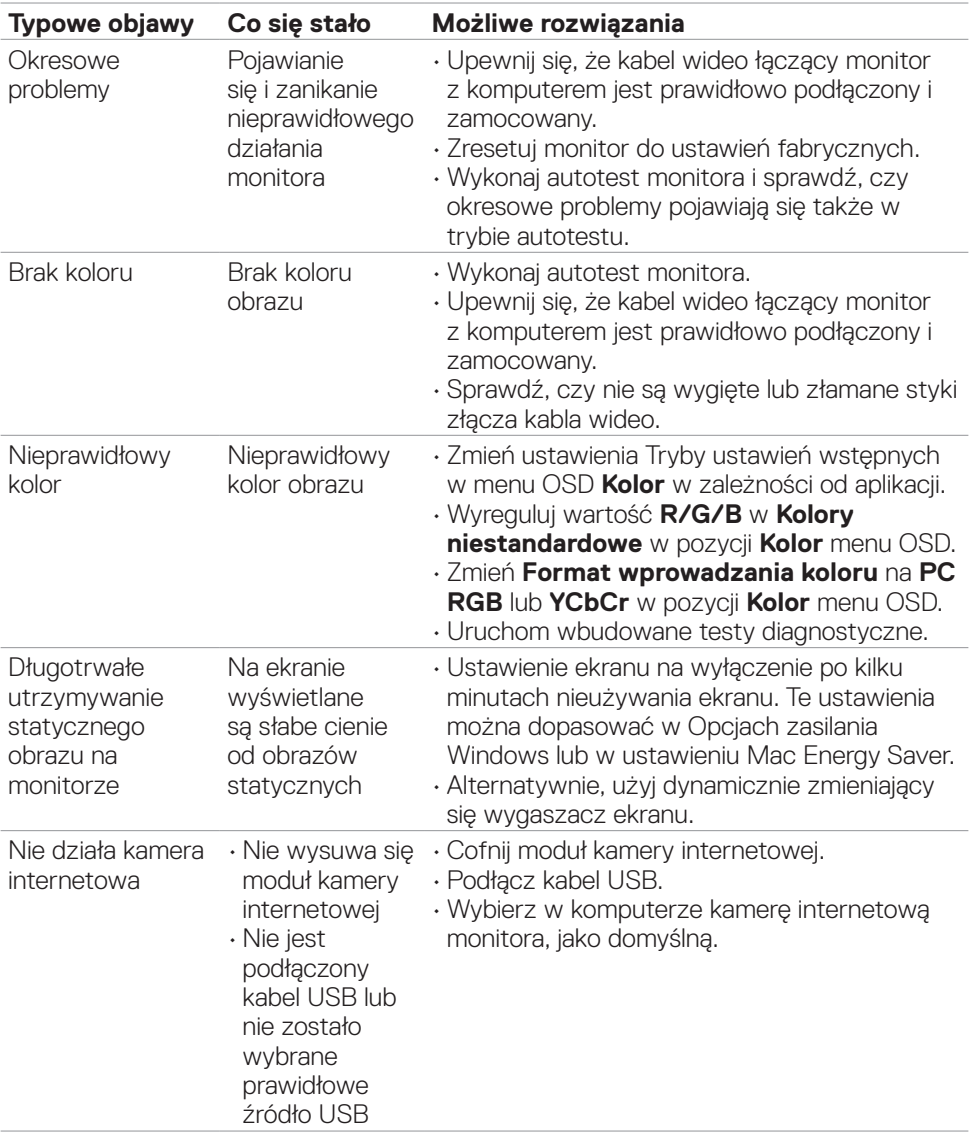

 $($ DELL

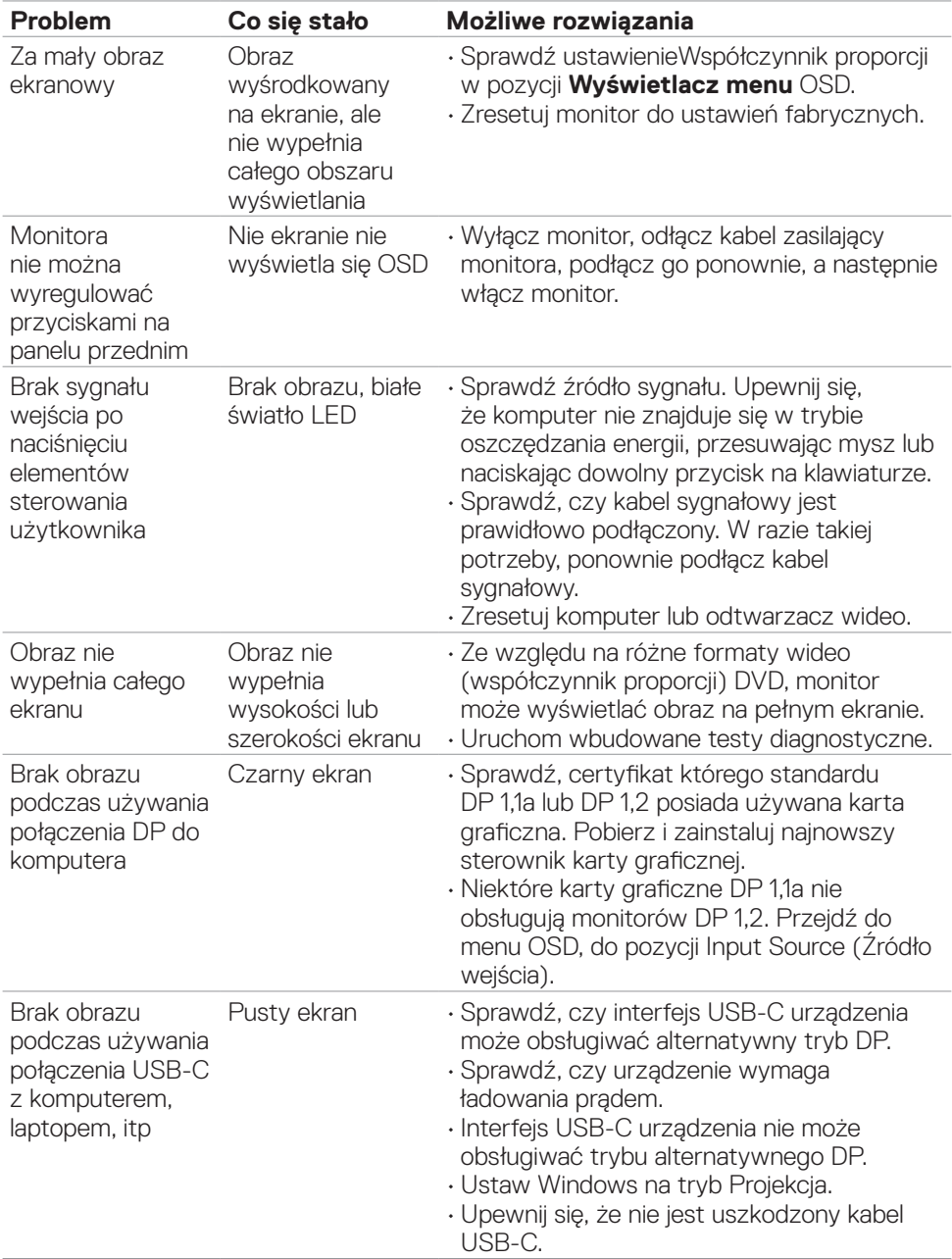

### **Problemy specyficzne dla produktu**

**70** | Rozwiązywanie problemów

(dell

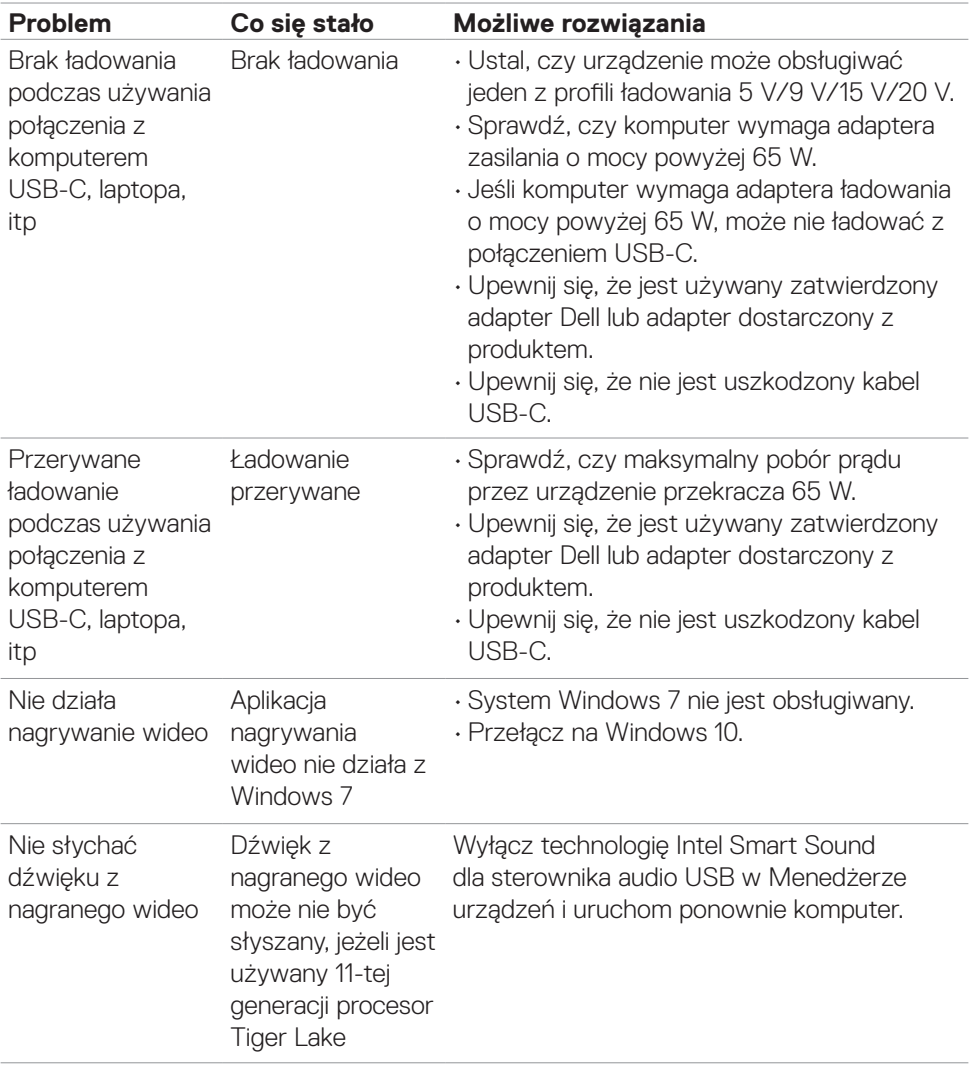

 $(\alpha)$ 

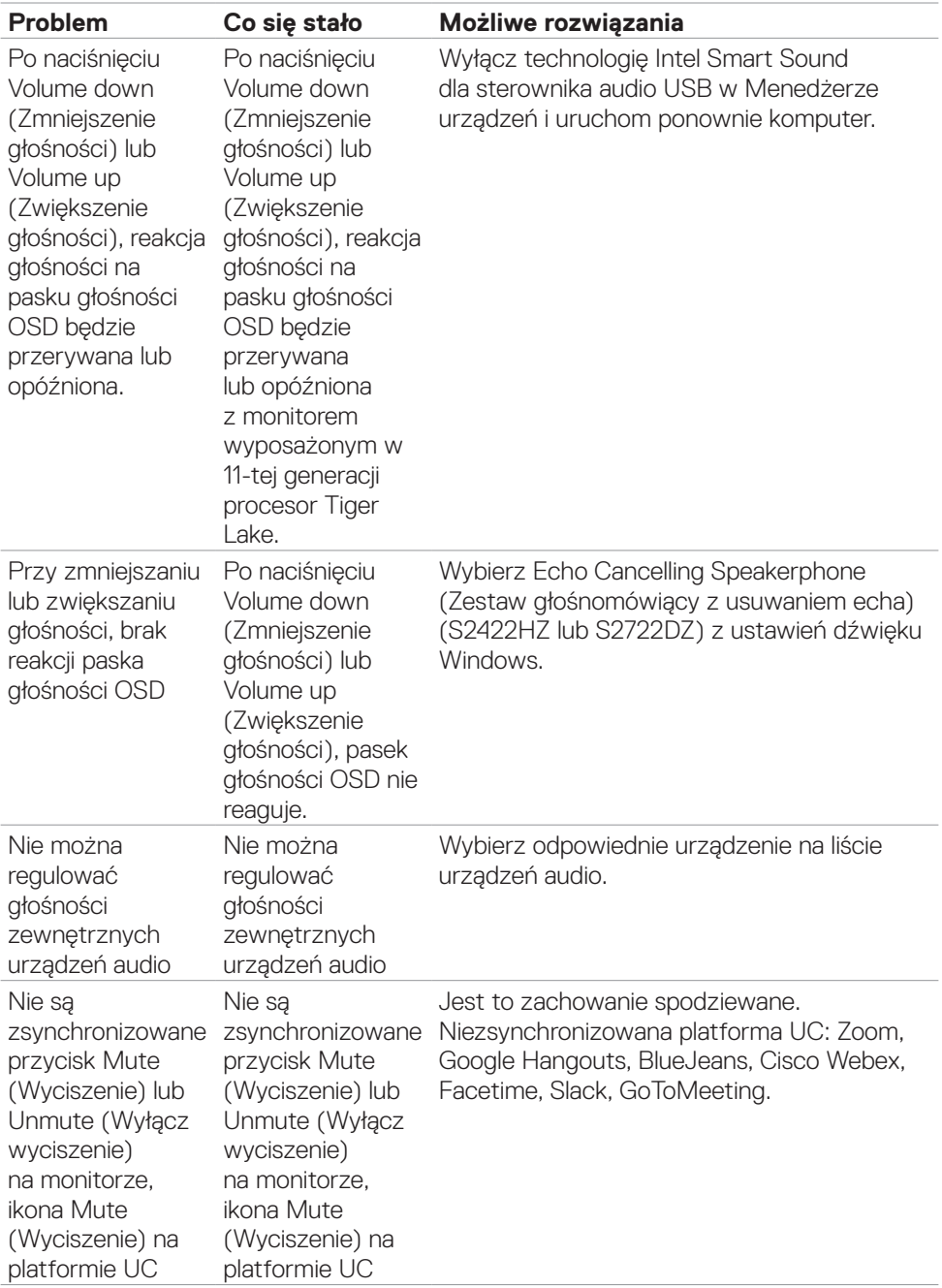

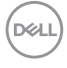
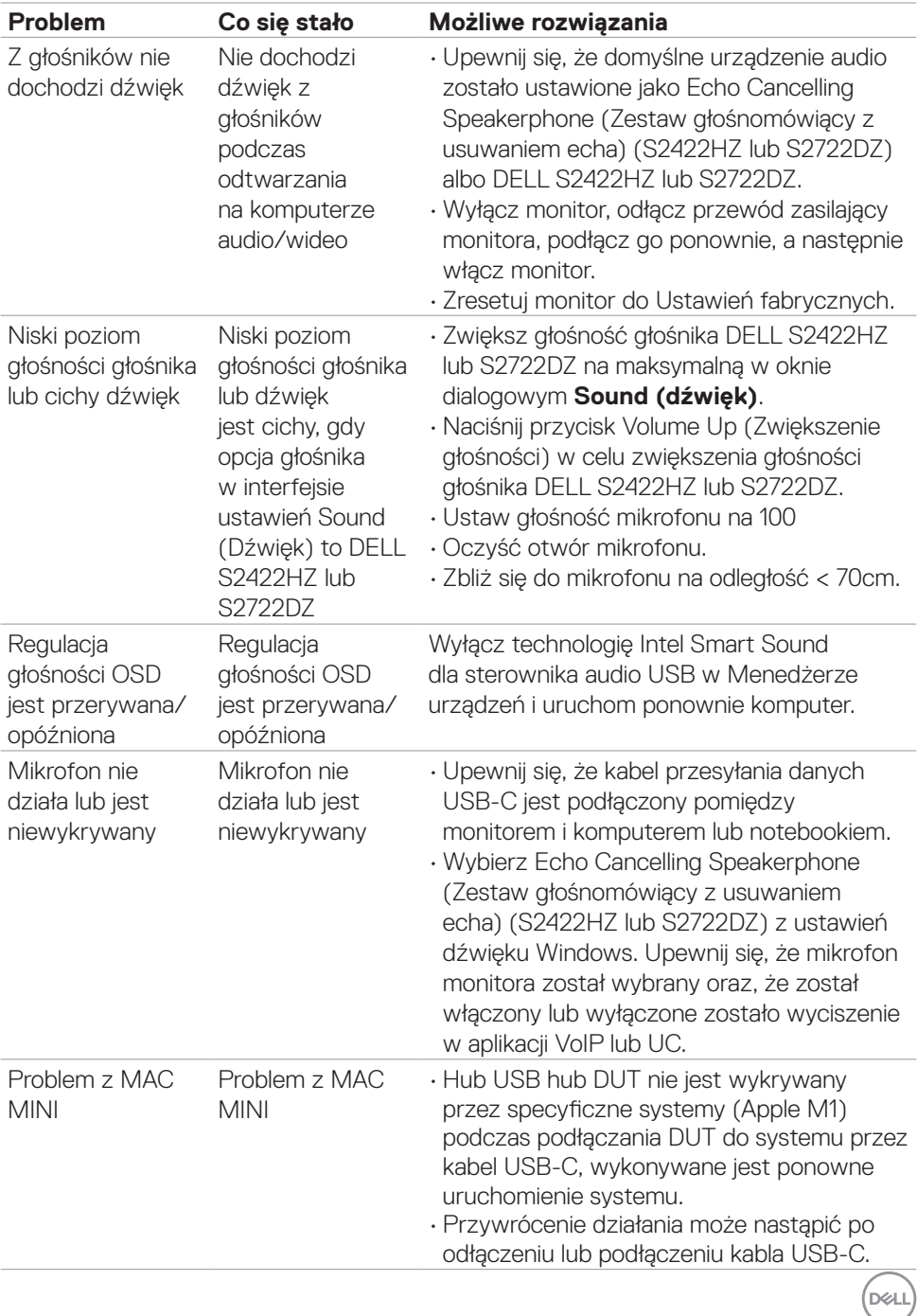

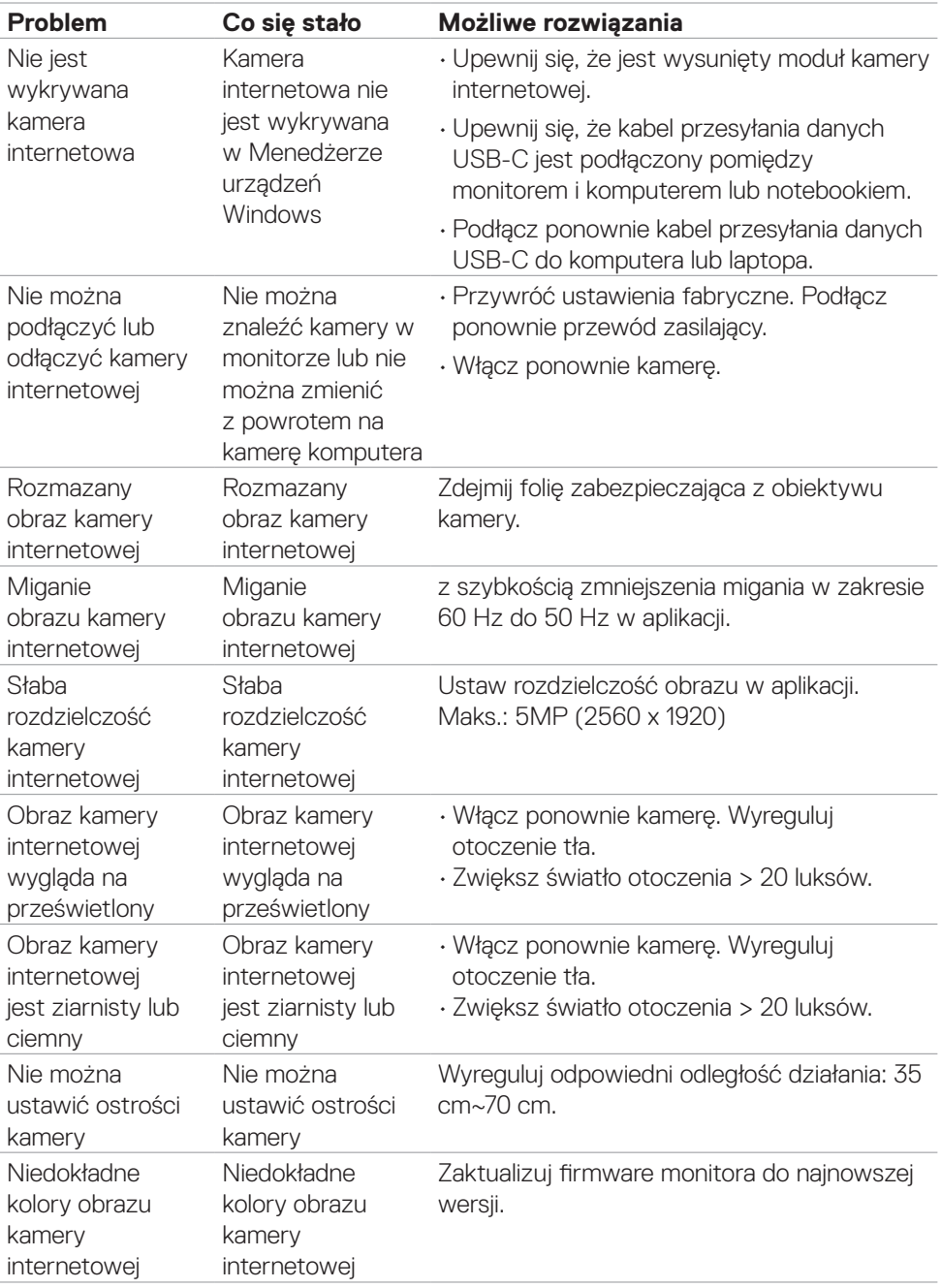

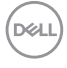

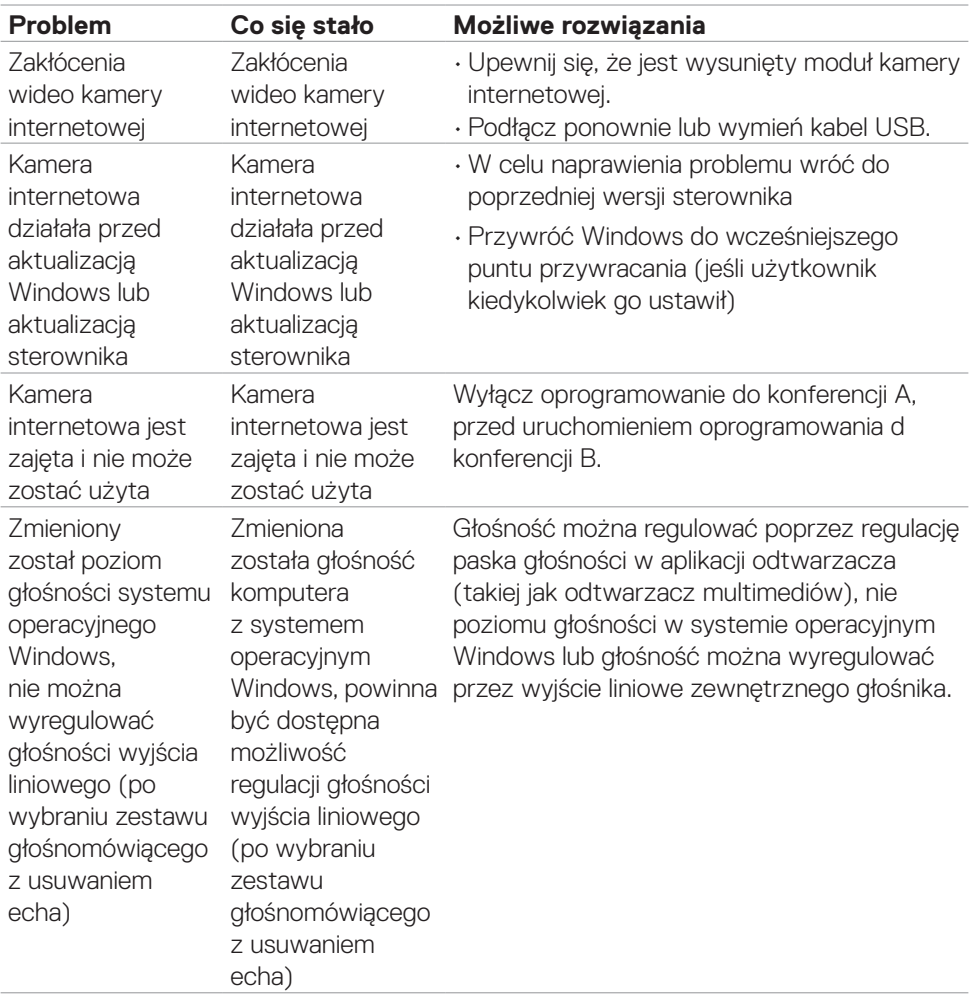

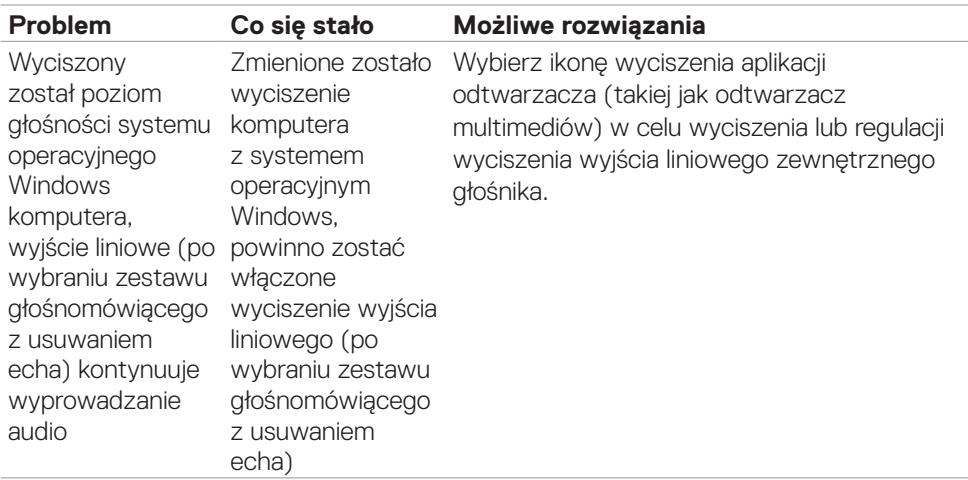

### **Problemy związane z Uniwersalną magistralą szeregową (USB)**

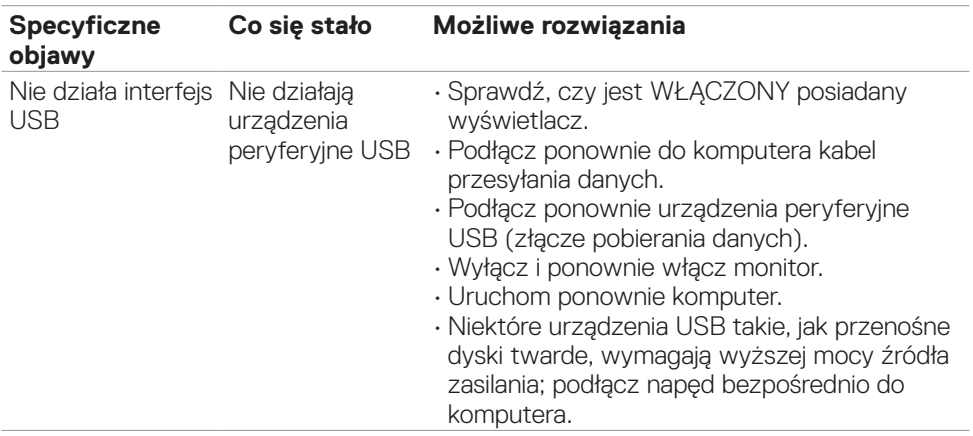

(dell

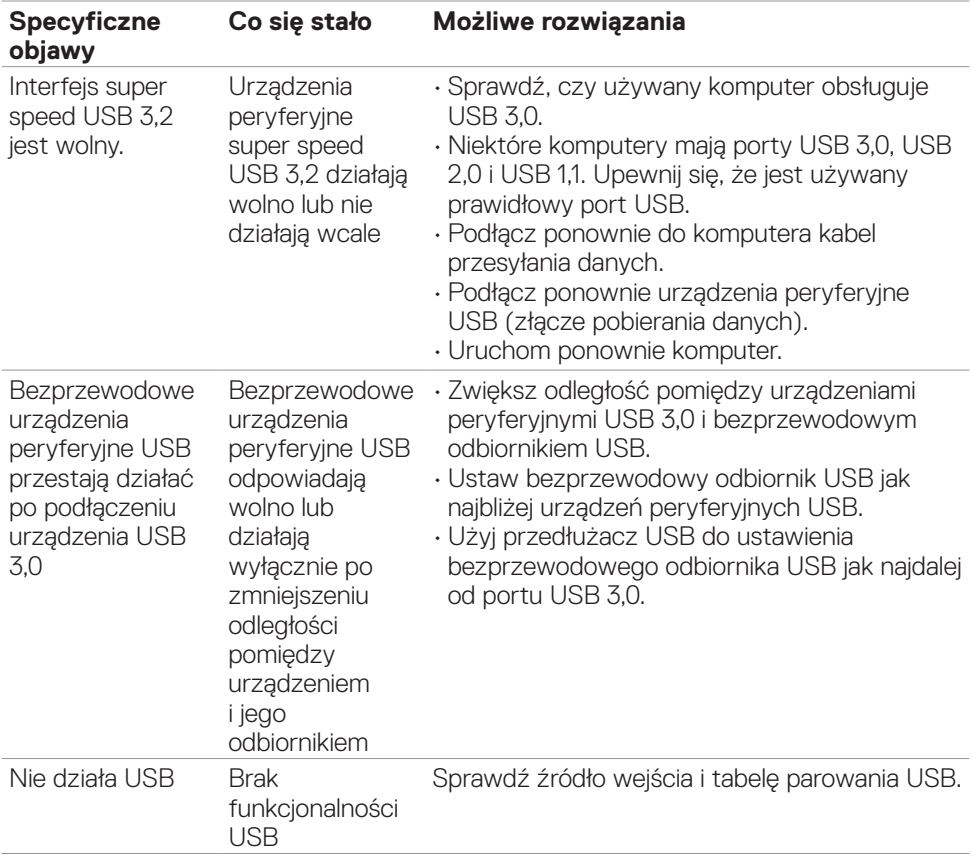

# **Dodatek**

# **Uwagi FCC (tylko USA) i inne informacje dotyczące przepisów**

Uwagi FCC i inne informacje dotyczące przepisów, można sprawdzić na stronie sieciowej zgodności z przepisami, pod adresem **[https://](https://www.dell.com/regulatory_compliance) [www.dell.com/regulatory\\_compliance](https://www.dell.com/regulatory_compliance)**.

# **Kontaktowanie się z firmą Dell**

Dla klientów w Stanach Zjednoczonych, należy wybrać połączenie 800-WWW-DELL (800-999-3355)

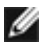

#### **UWAGA: Przy braku aktywnego połączenia z Internetem, informacje kontaktowe można znaleźć na fakturze zakupu, opakowaniu, rachunku lub w katalogu produktów Dell.**

Firma Dell udostępnia kilka opcji pomocy technicznej i usług online i telefonicznie. Dostępność zależy od kraju i produktu, a niektóre usługi mogą nie być dostępne w danym regionie.

#### **Aby uzyskać dostęp do materiałów pomocy technicznej dla monitora online:**

Patrz **<https://www.dell.com/support/monitors>**.

#### **W celu kontaktu z firmą Dell w zakresie sprzedaży, pomocy technicznej lub obsługi klienta:**

- **1.** Przejdź do **<https://www.dell.com/support>**.
- **2.** Sprawdź swój kraj lub region w rozwijanym menu Wybierz Kraj/Region w dolnym, prawym rogu strony.
- **3.** Kliknij Kontakt z nami obok rozwijanego menu wyboru kraju.
- **4.** Wybierz odpowiednią usługę w oparciu o swoje potrzeby.
- **5.** Wybierz wygodną dla siebie metodę kontaktowania się z firmą Dell.

## **Baza danych produktów UE dla etykiety efektywności energetycznej i arkusz informacji o produkcie**

**S2422HZ: <https://eprel.ec.europa.eu/qr/755430> S2722DZ: <https://eprel.ec.europa.eu/qr/755450>**

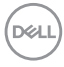